# **Employer eServices Customer Reporting Reference Manual**

THIS PAGE INTENTIONALLY LEFT BLANK

© 2006 UnitedHealthCare Services, Inc. All rights reserved

# Employer eServices<sup>®</sup><br>Your Suite of Administrative Services

#### **Customer Reporting Reference Manual**

# **Table of Contents**

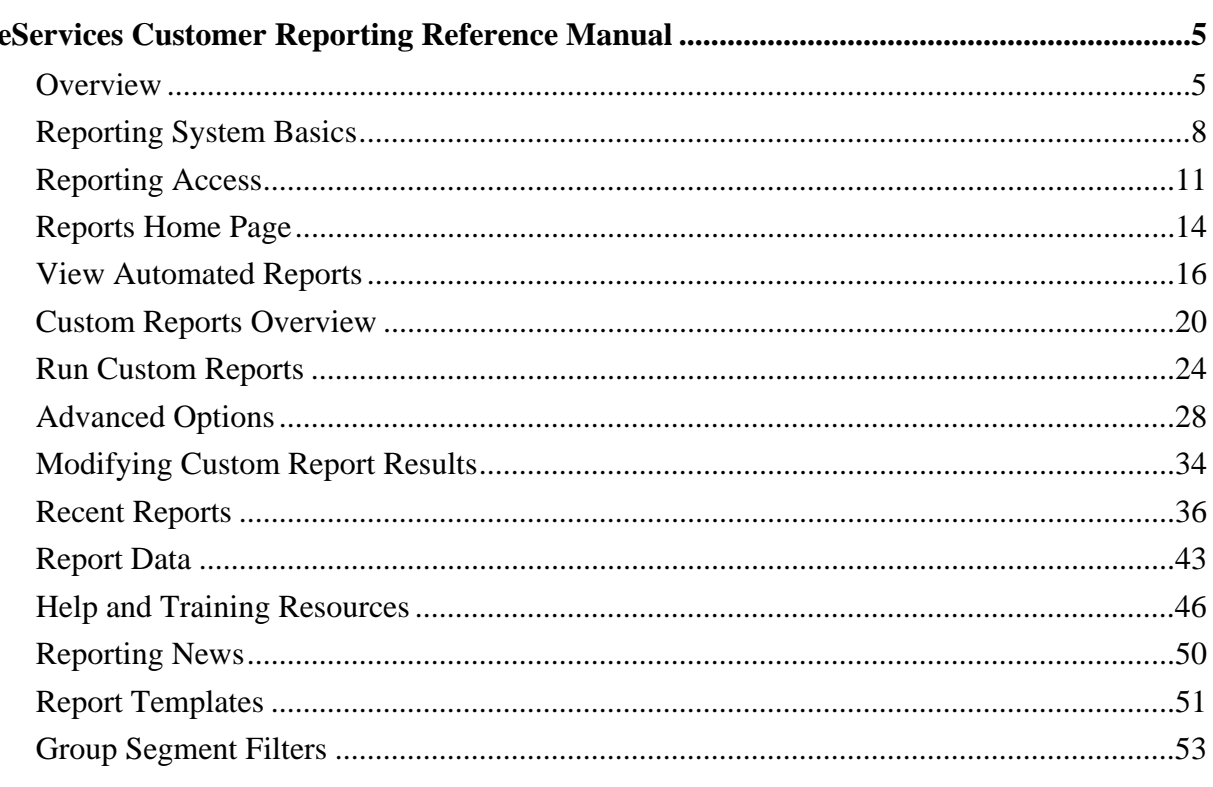

### **eServices Customer Reporting Reference Manual**

#### **Overview**

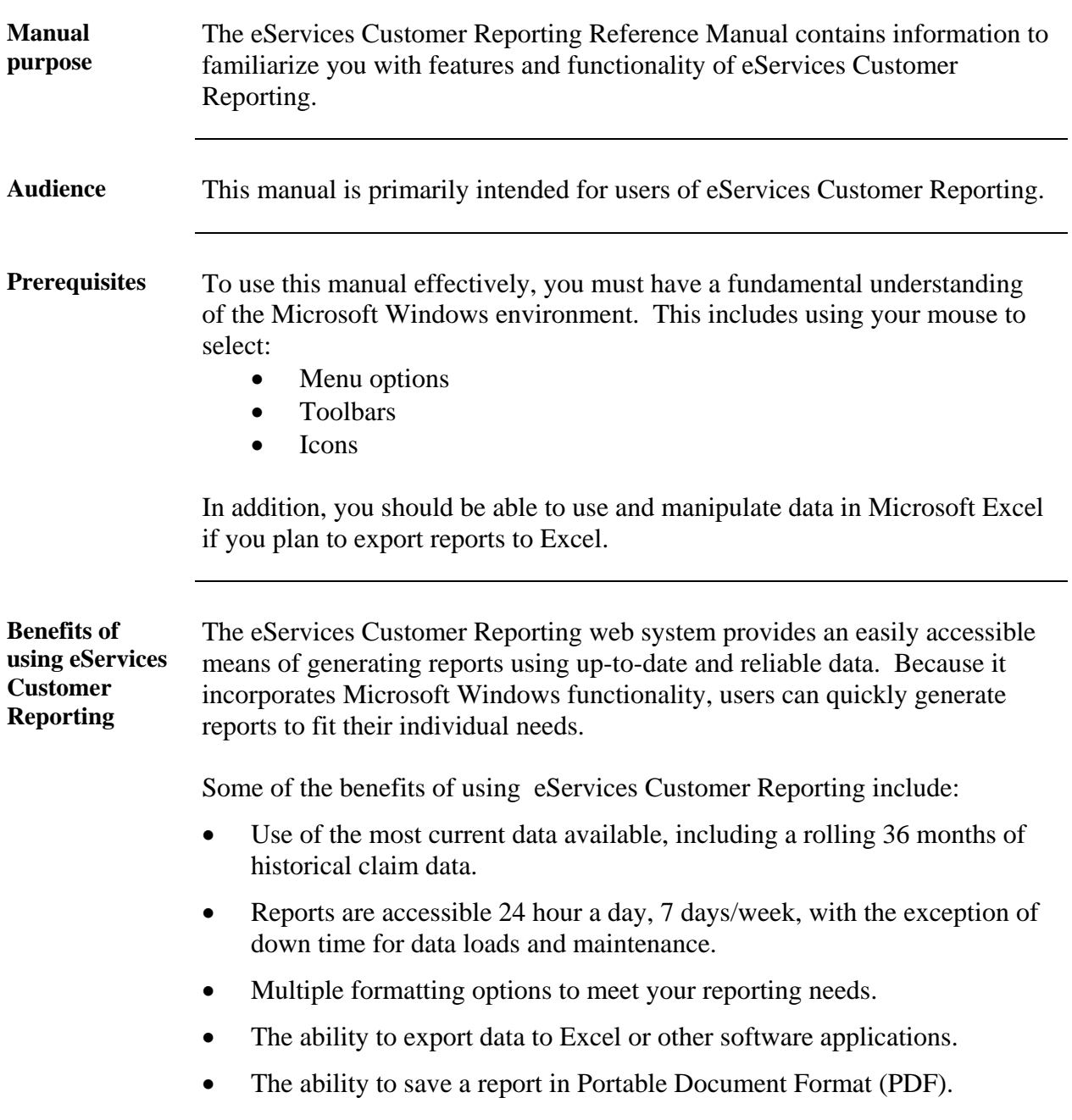

# Employer eServices<sup>®</sup><br>Your Suite of Administrative Services Customer Reporting Reference Manual

### **Overview, Continued**

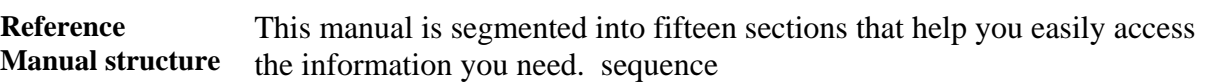

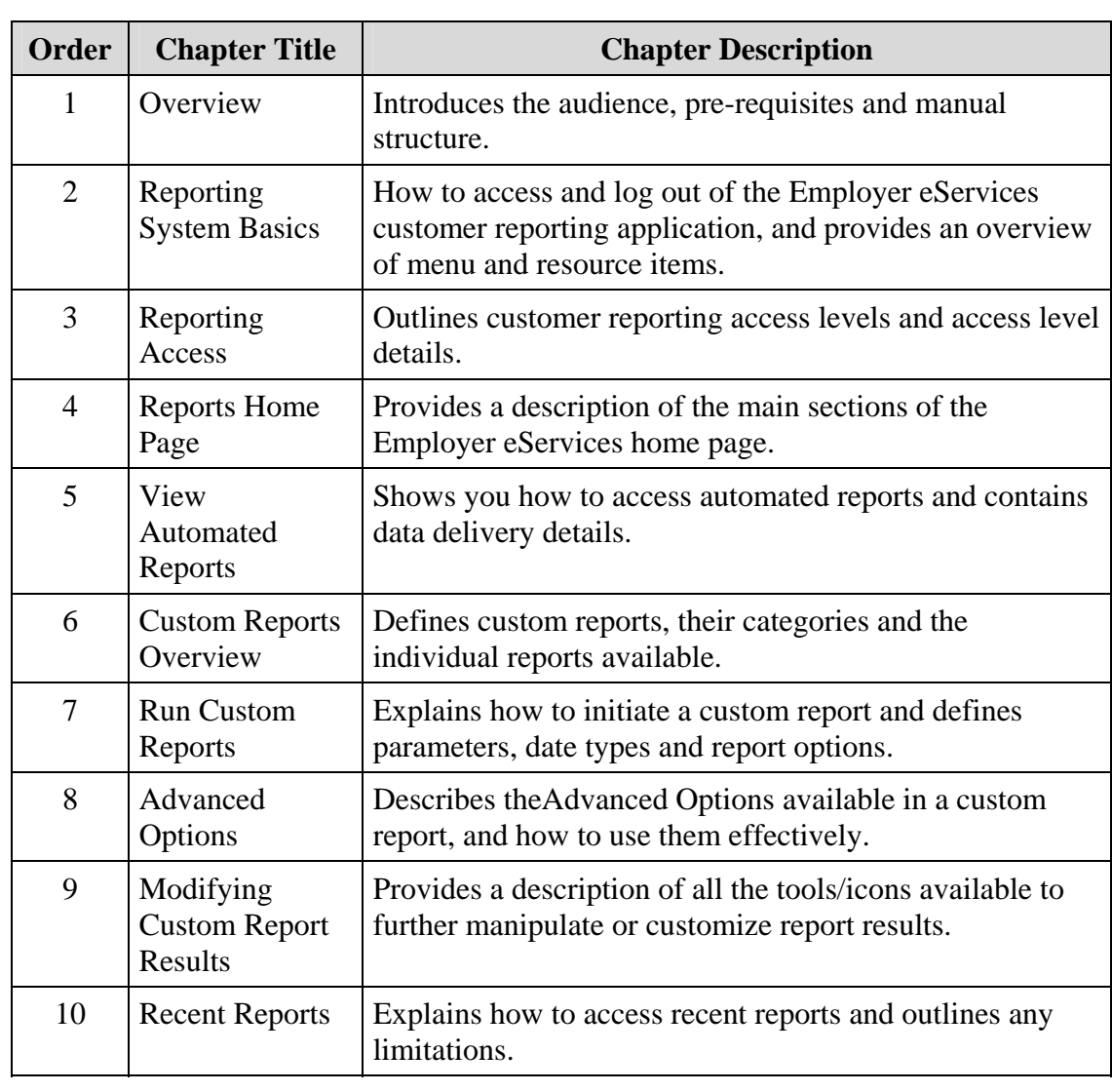

### **Overview, Continued**

#### **Reference Manual structure** (continued)

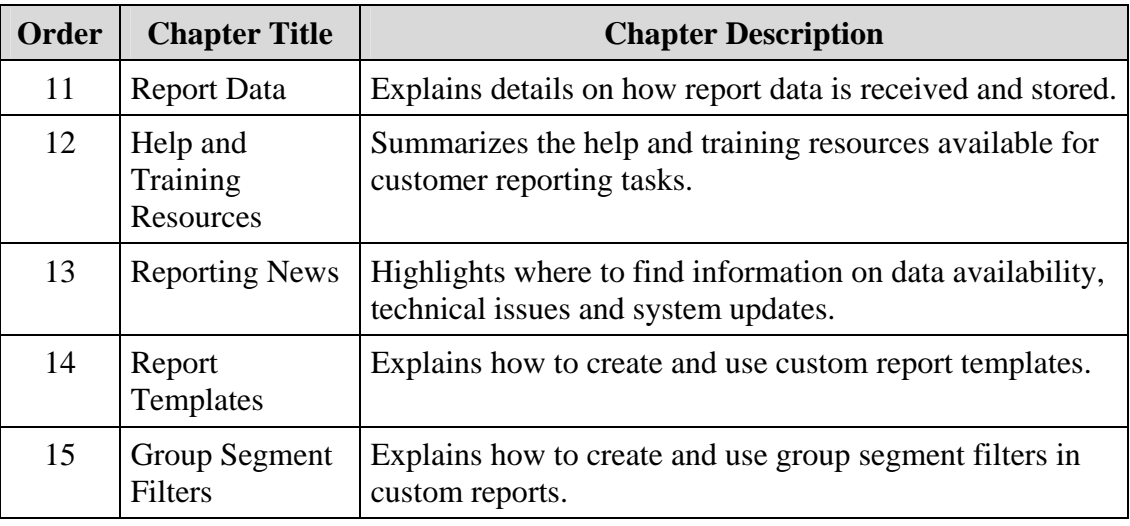

### **Reporting System Basics**

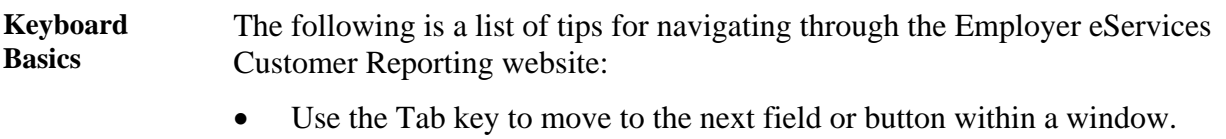

- Use the  $\leftarrow$  and  $\rightarrow$  keys to move the cursor within a field.
- Use the Backspace or Delete key to remove information from a field.

Log on process Use the following steps to log on to eServices Customer Reporting.

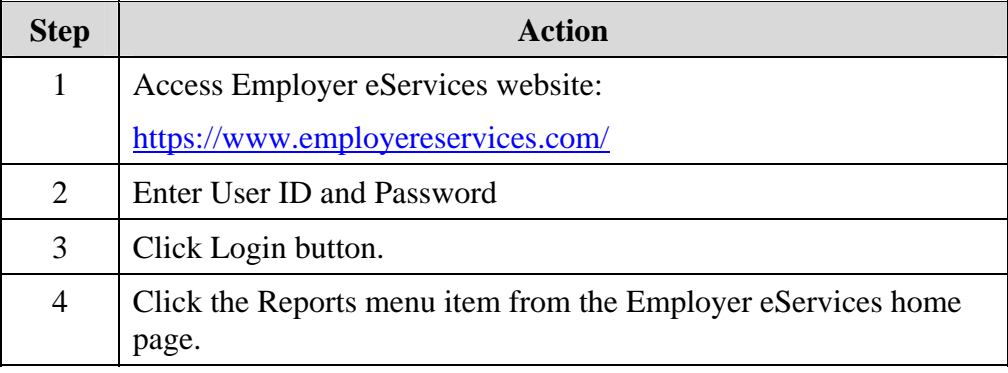

**Logout process** Use the following steps to log out of the eServices Customer Reporting system.

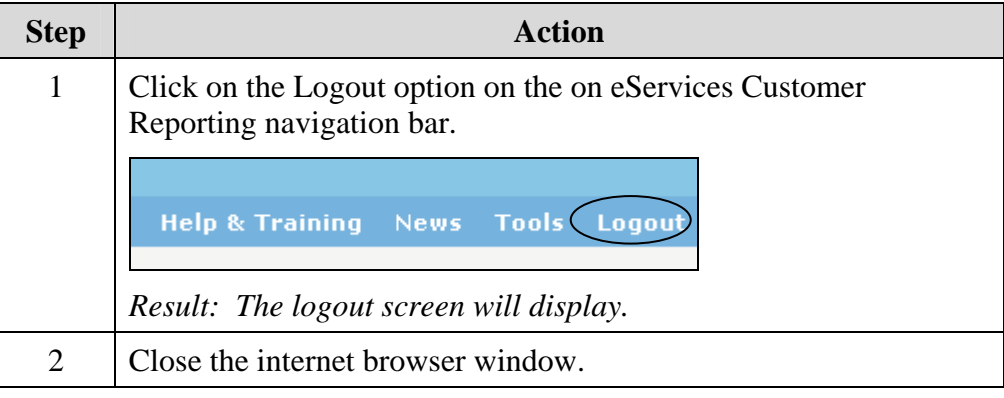

#### **Reporting System Basics, Continued**

**Report menu** Review the description of each Reporting menu item below:

Employer eServices® Reports Home Automated Reports Custom Reports Recent Reports

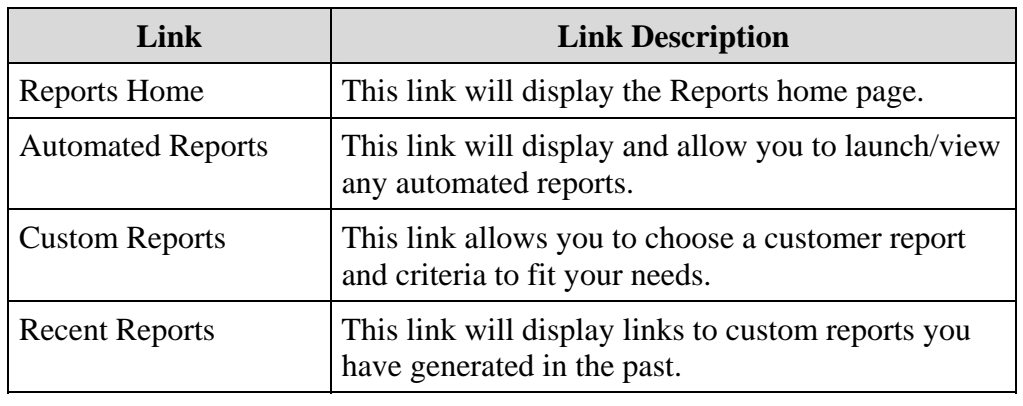

**Resource menu** Review the description of each Resource menu item below:

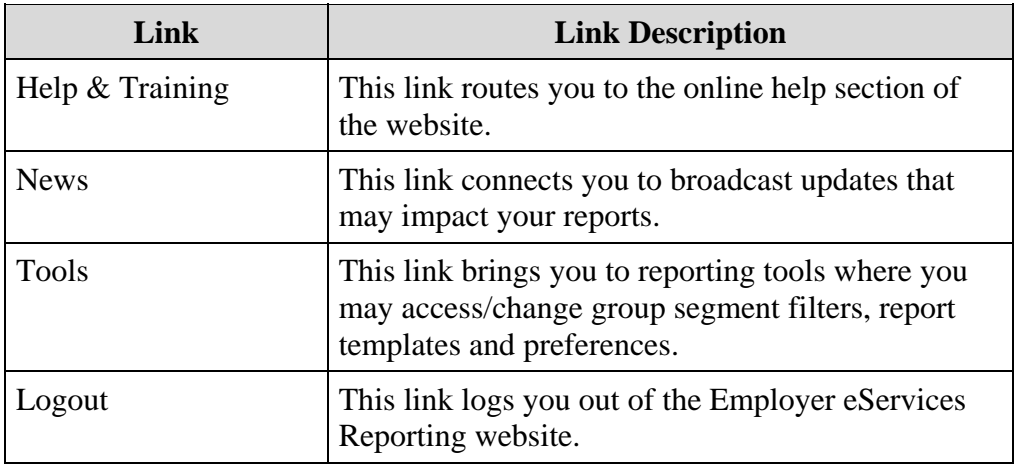

### **Reporting System Basics, Continued**

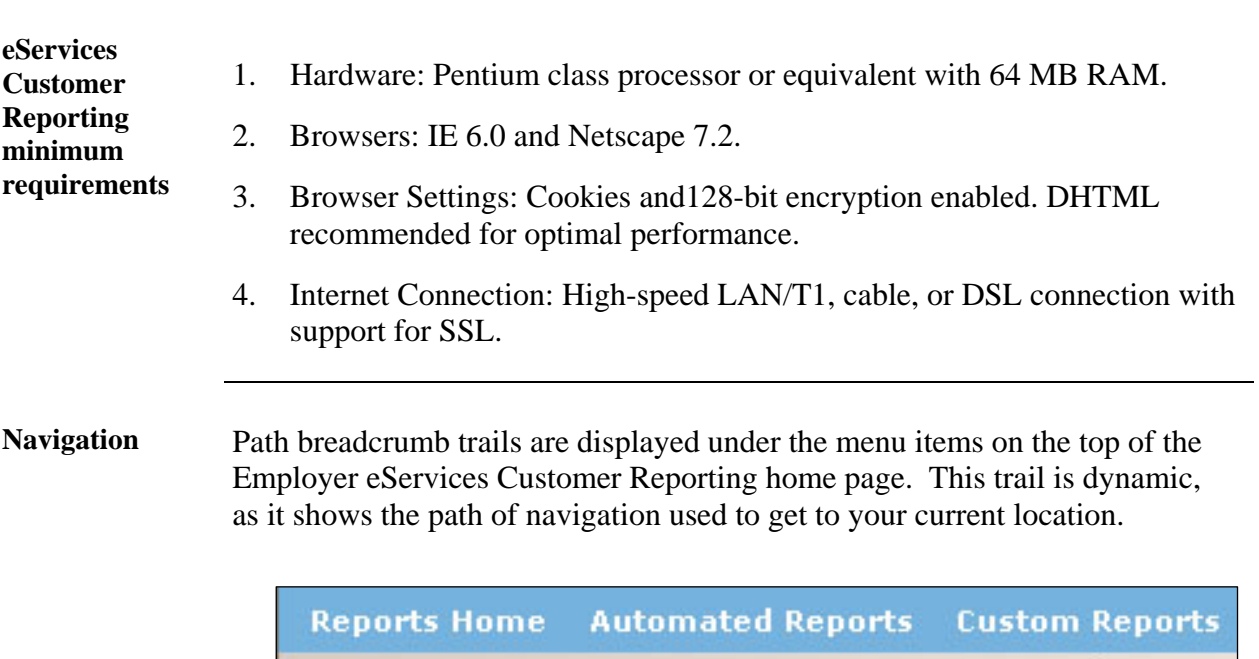

Reports Home > ECR > Manage Your Report Templates

# **Reporting Access**

**level** 

#### **Access levels** You can determine your access level by using the step/action table and answer the questions based upon content visible on the Reports Home screen:

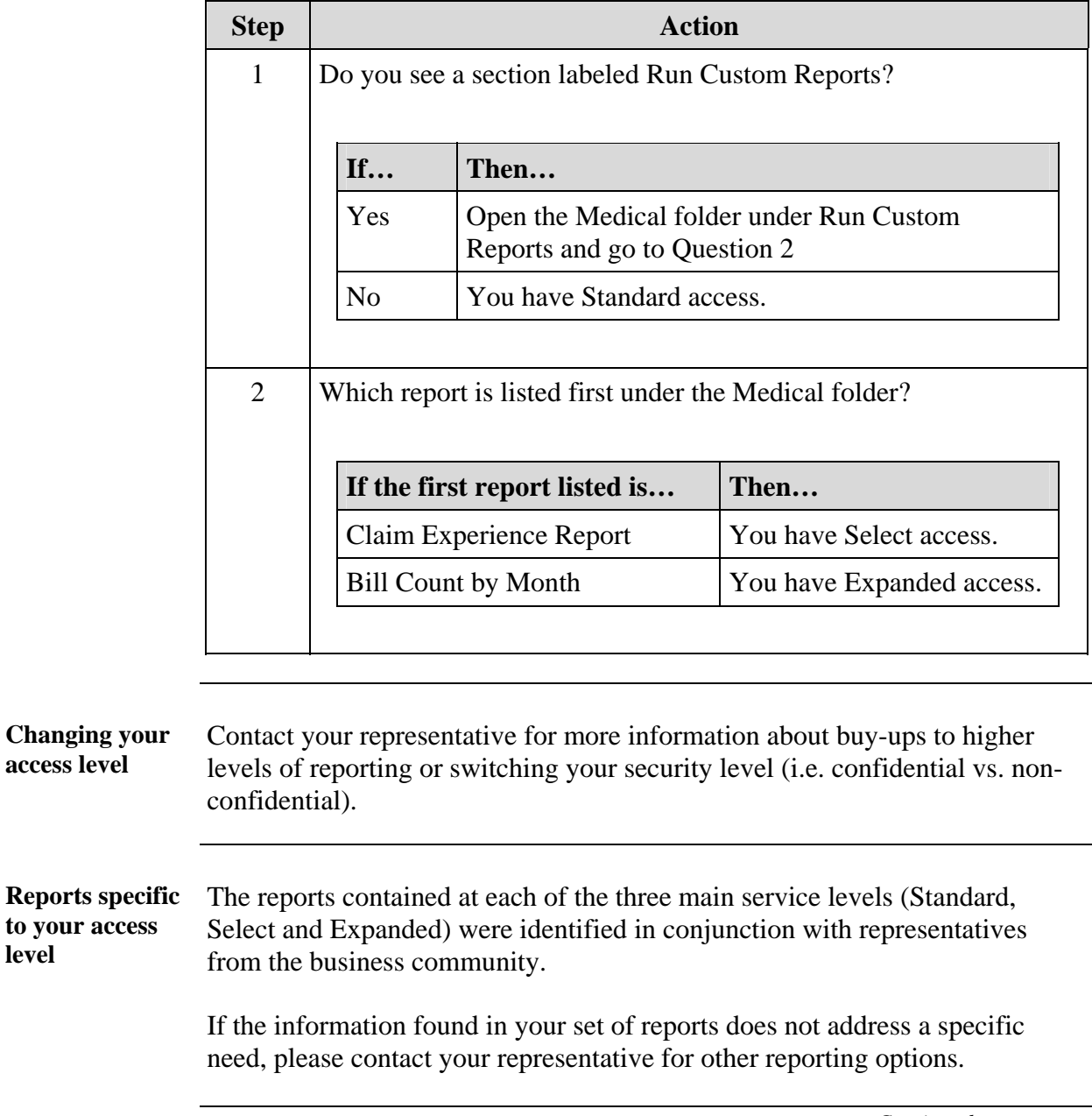

### **Reporting Access,** Continued

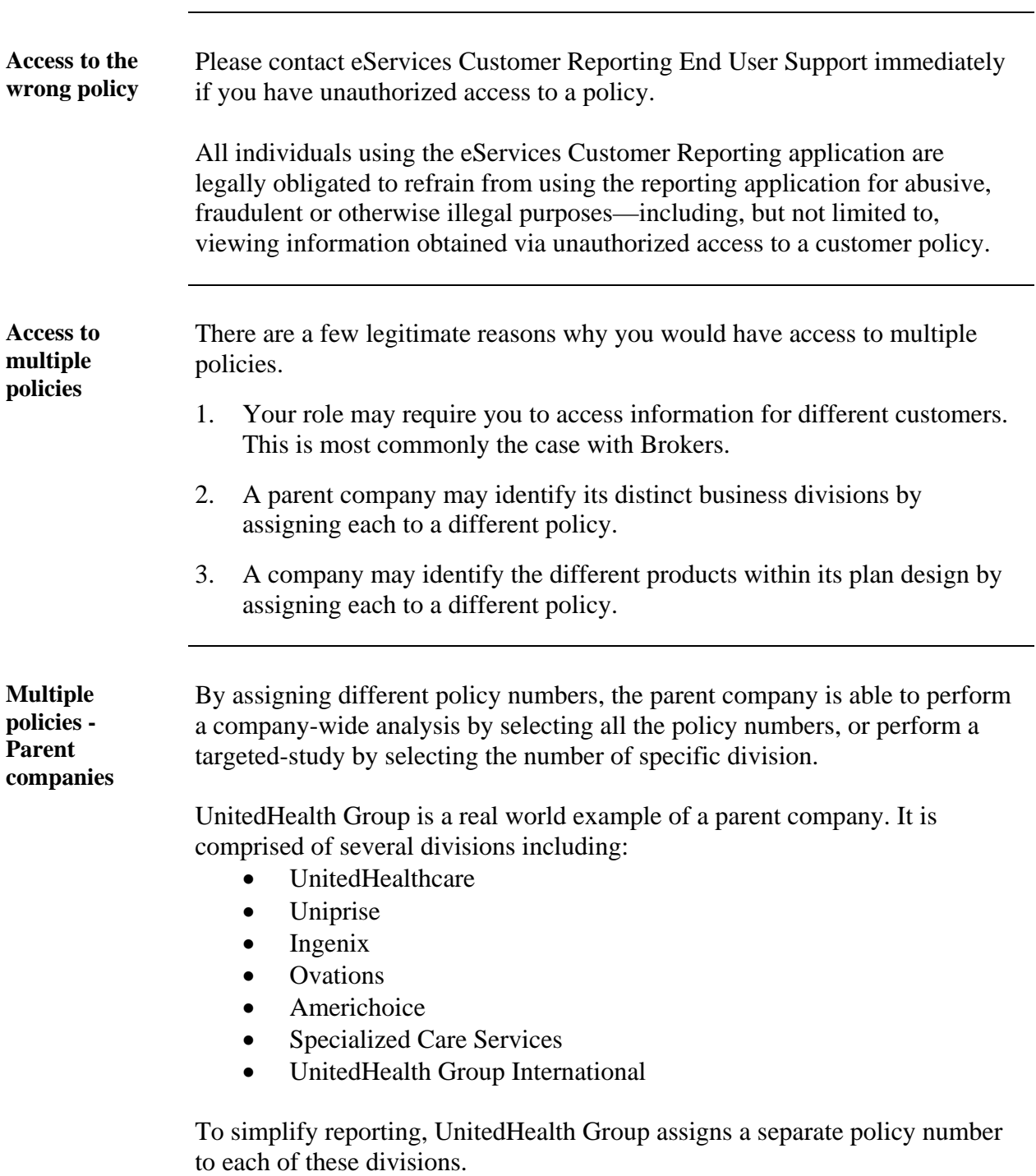

### **Reporting Access,** Continued

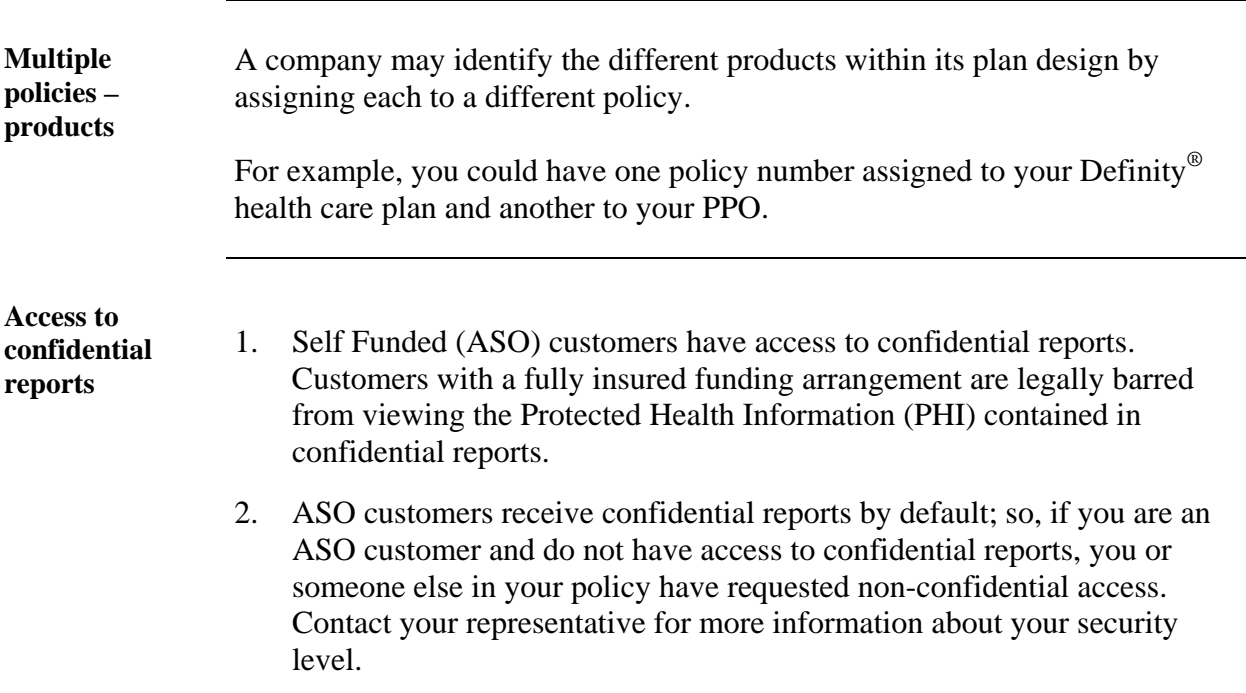

### **Reports Home Page**

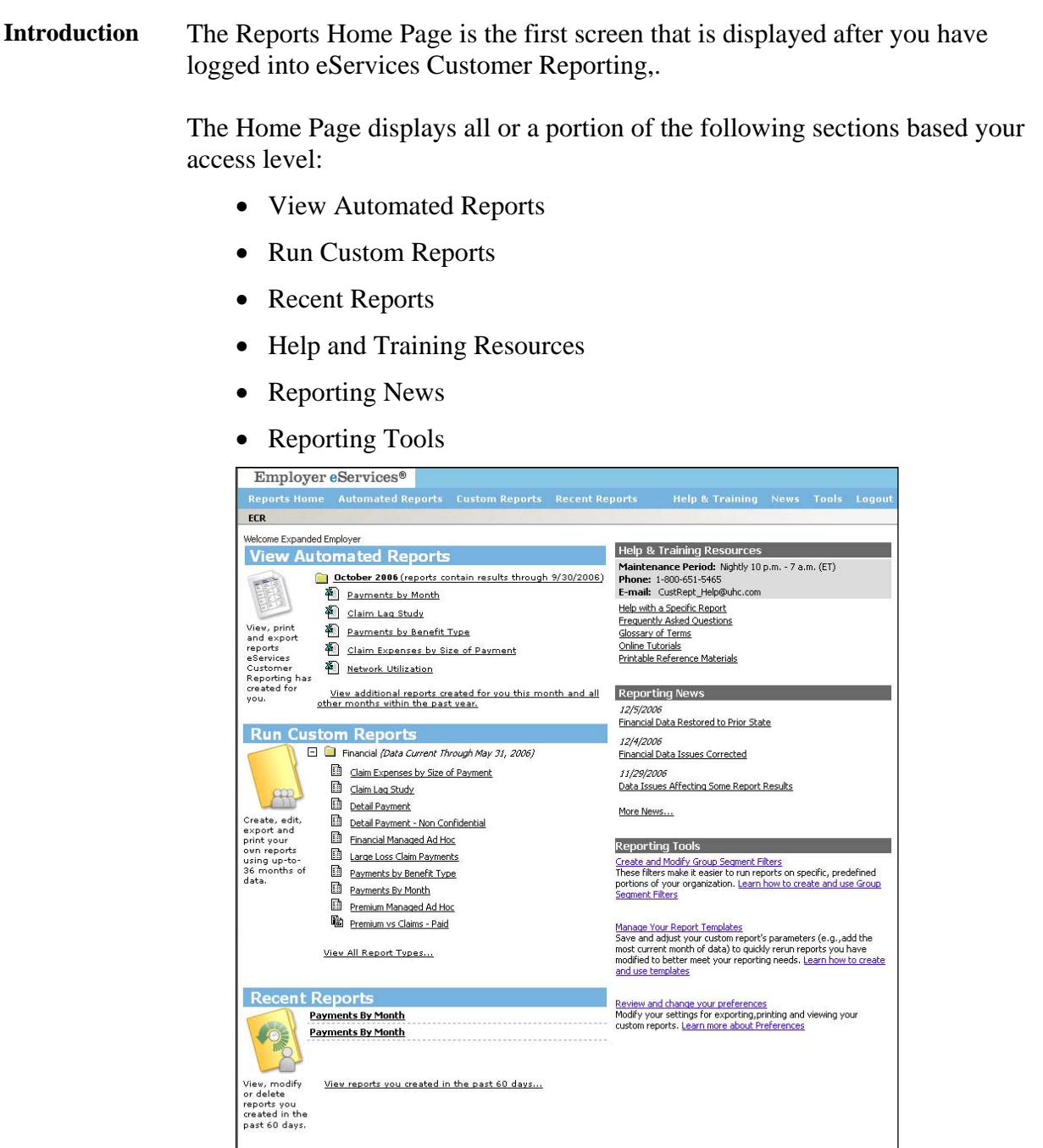

# **Reports Home Page,** Continued

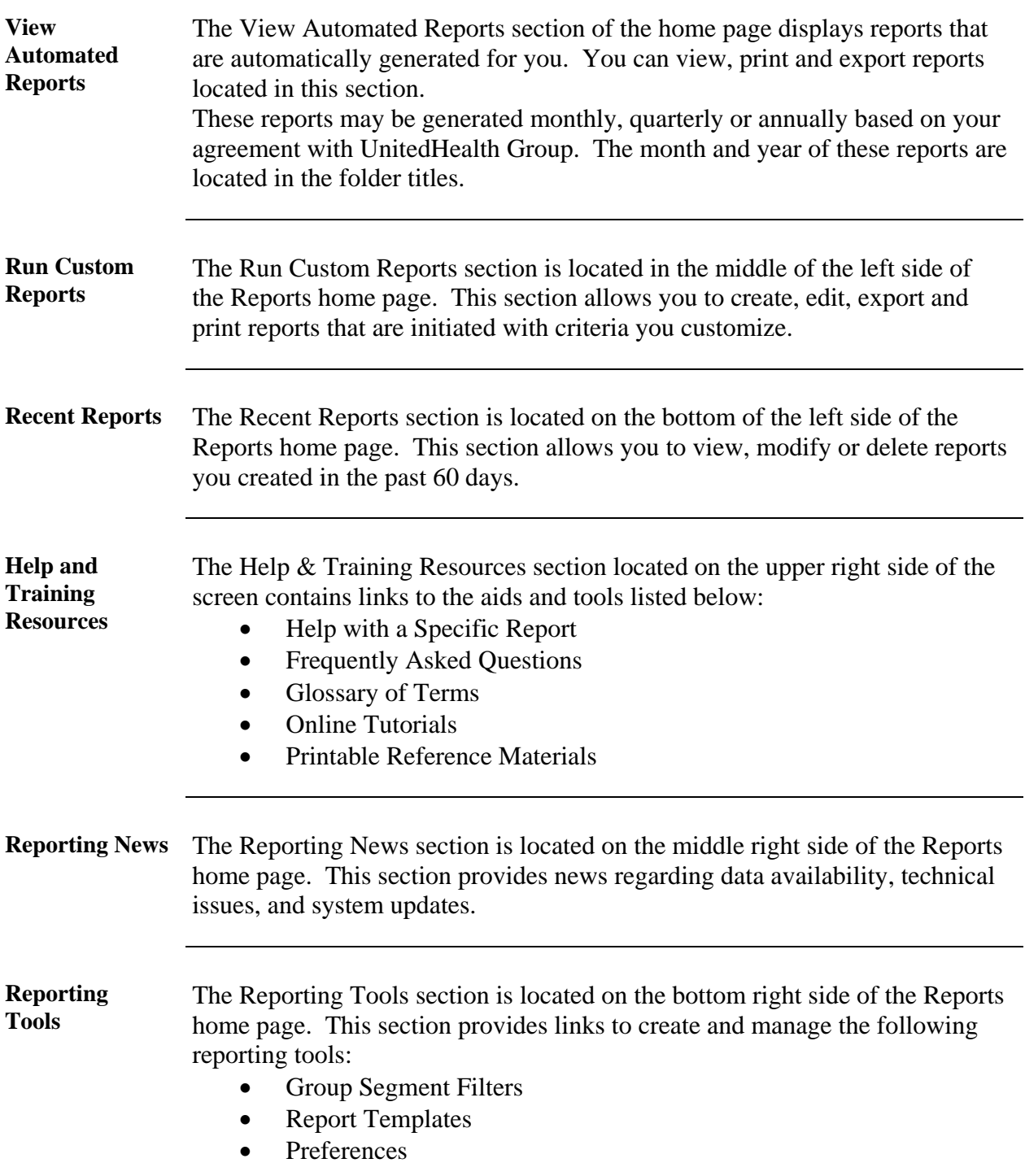

### **View Automated Reports**

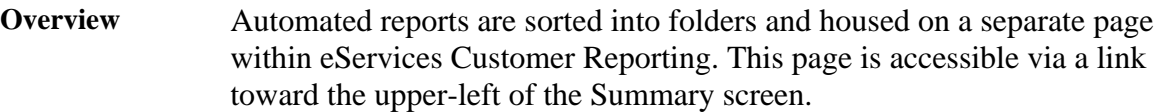

For most customers, automated reports are placed in a folder that corresponds to the month in which the reports were produced. However, if you have access to multiple policies, a separate folder exists for each policy.

Within each policy's folder are the monthly folders, and within the monthly folders – your automated reports.

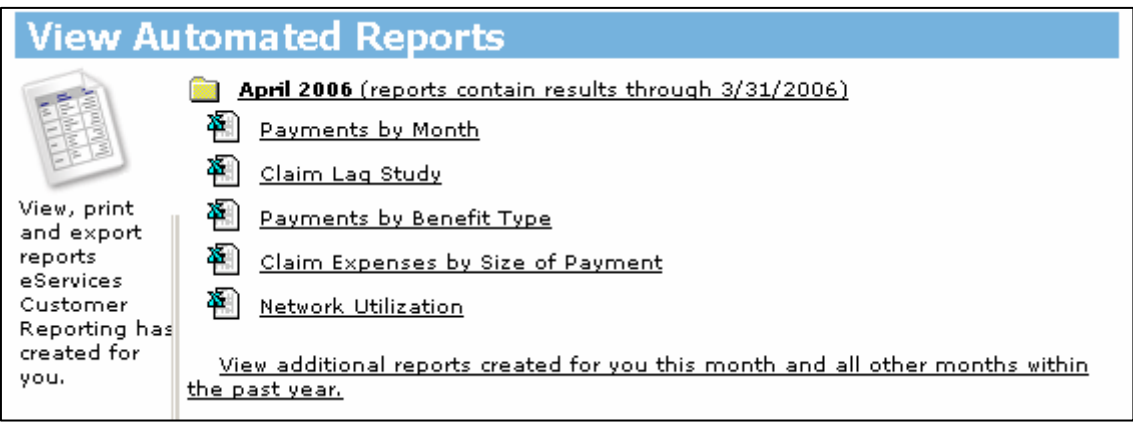

**Automated report data delivery**  Each report in your automated reporting package is delivered in a batch process that begins shortly after the latest data is added and ends on or before the  $20<sup>th</sup>$  workday of the month.

> Since reports are systematically produced and delivered over several days, you are encouraged to routinely check the Automated Reports section of the Reports Home screen for delivery updates throughout this time period.

> Note: Weekends and holiday's are not working days; therefore, the 20<sup>th</sup> workday can come as early as the  $26<sup>th</sup>$  or as late as the  $31<sup>st</sup>$  day of the month.

#### **View Automated Reports,** Continued

**How often automated reports are delivered**  1. Your funding arrangement

Two factors dictate how often you will receive automated reports:

2. The number of subscribers in your plan

See the table below to identify how often you'll receive automated reports. Frequency does not change with periodic fluctuations to your funding arrangement or your subscriber count.

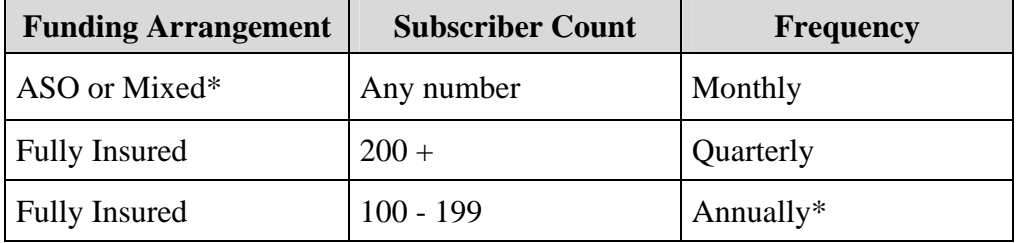

\*Note: The frequency may increase for customer affiliated with broker incentive programs.

**Can I change the frequency?**  The frequency in which automated reports are delivered is pre-defined based on a combination of customer size and funding. These pre-defined standards were established with input from members of the business community.

> If you need these reports produced on a more regular basis, please contact your representative for other reporting options.

### **View Automated Reports,** Continued

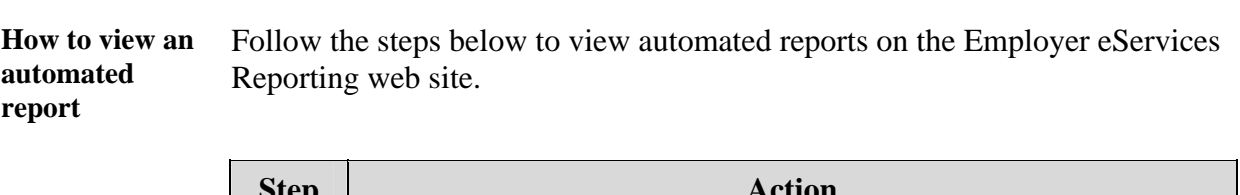

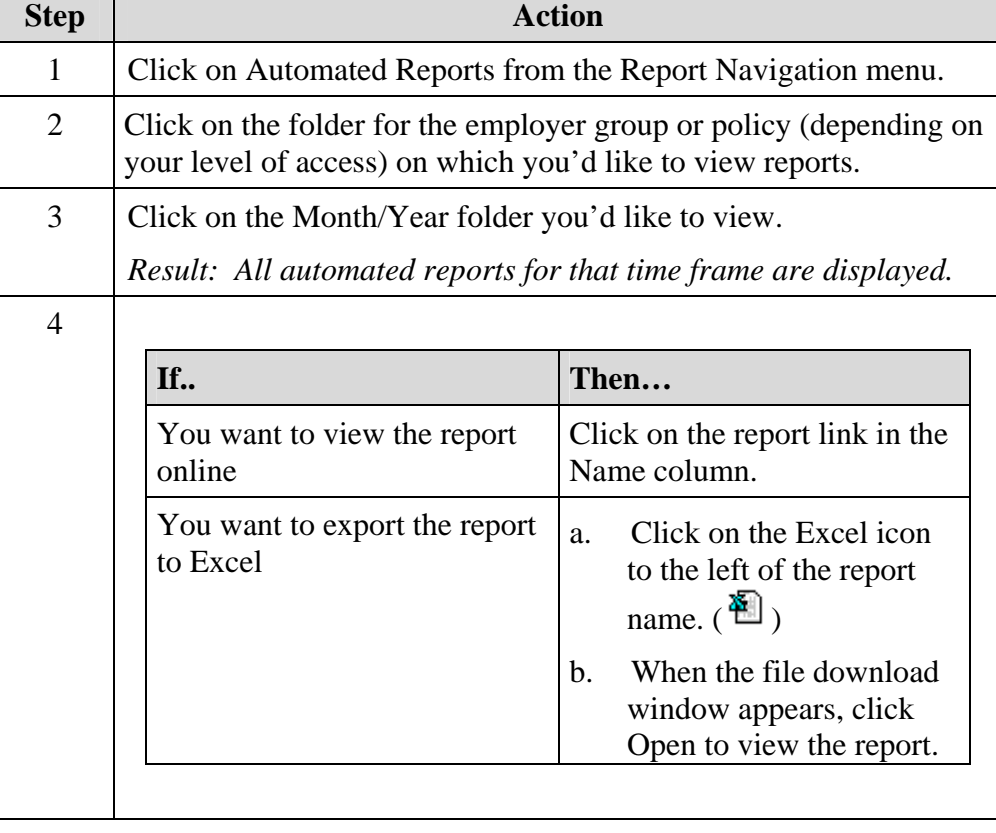

### **View Automated Reports,** Continued

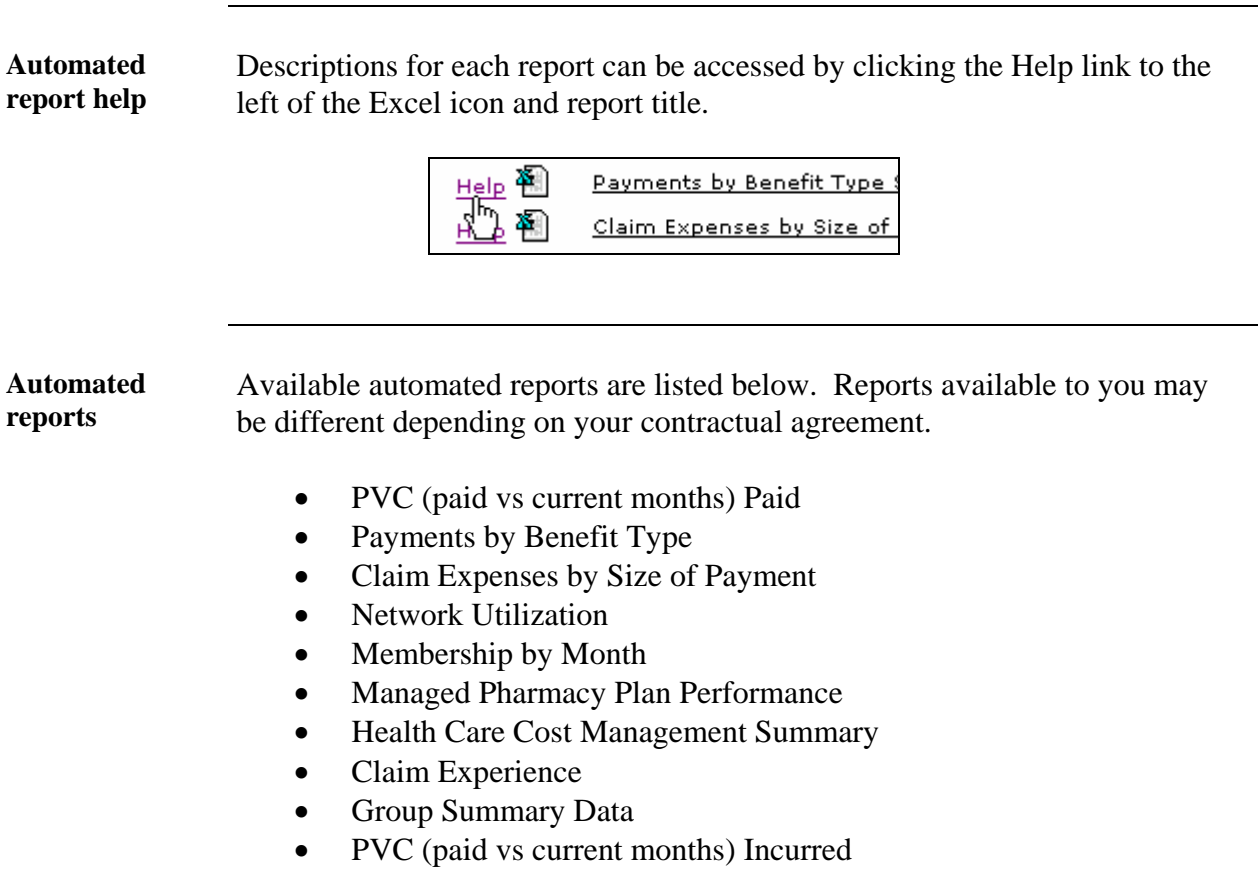

#### **Custom Reports Overview**

#### **Introduction** The Custom Reports menu item on the Employer eServices Reporting home page allows you to create reports with data supplied by UnitedHealth Group. You have the opportunity to select the type of data included in these reports.

You can access this section of the website by either of the following options:

- Click on the Custom Reports menu item
- Click on the Custom Reports title bar from the Employer eServices home page.

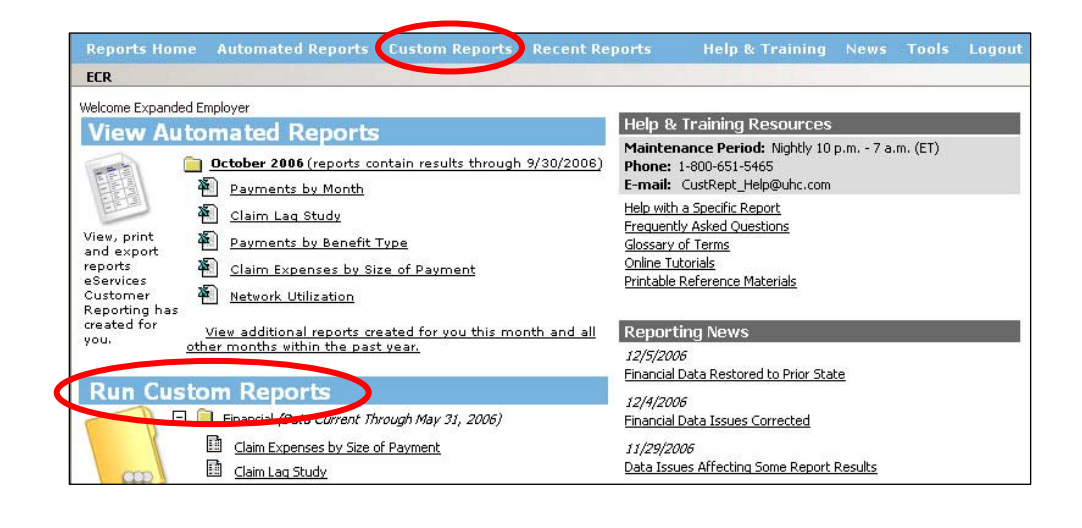

**Who can initiate custom reports?**  The option of running a custom report is available for those with Select or Expanded access to the Employer eServices website.

#### **Custom Reports Overview, Continued**

#### **Display change feature**  When viewing custom report options, there are two icons below the Logout resource item list that change the display of available reports. See the table below to

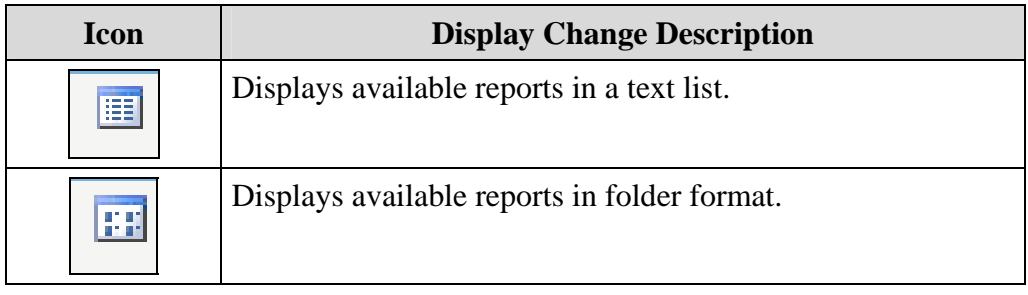

**Custom report categories**  There are four main categories of custom reports:

- 1. Financial
- 2. Managed Pharmacy
- 3. Medical
- 4. Membership

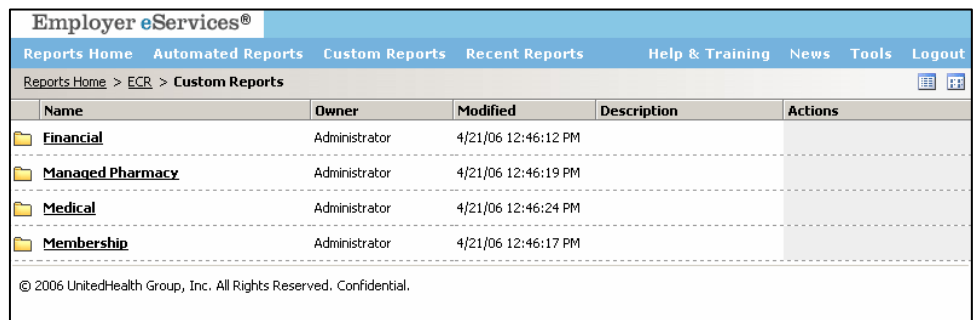

### **Custom Reports Overview, Continued**

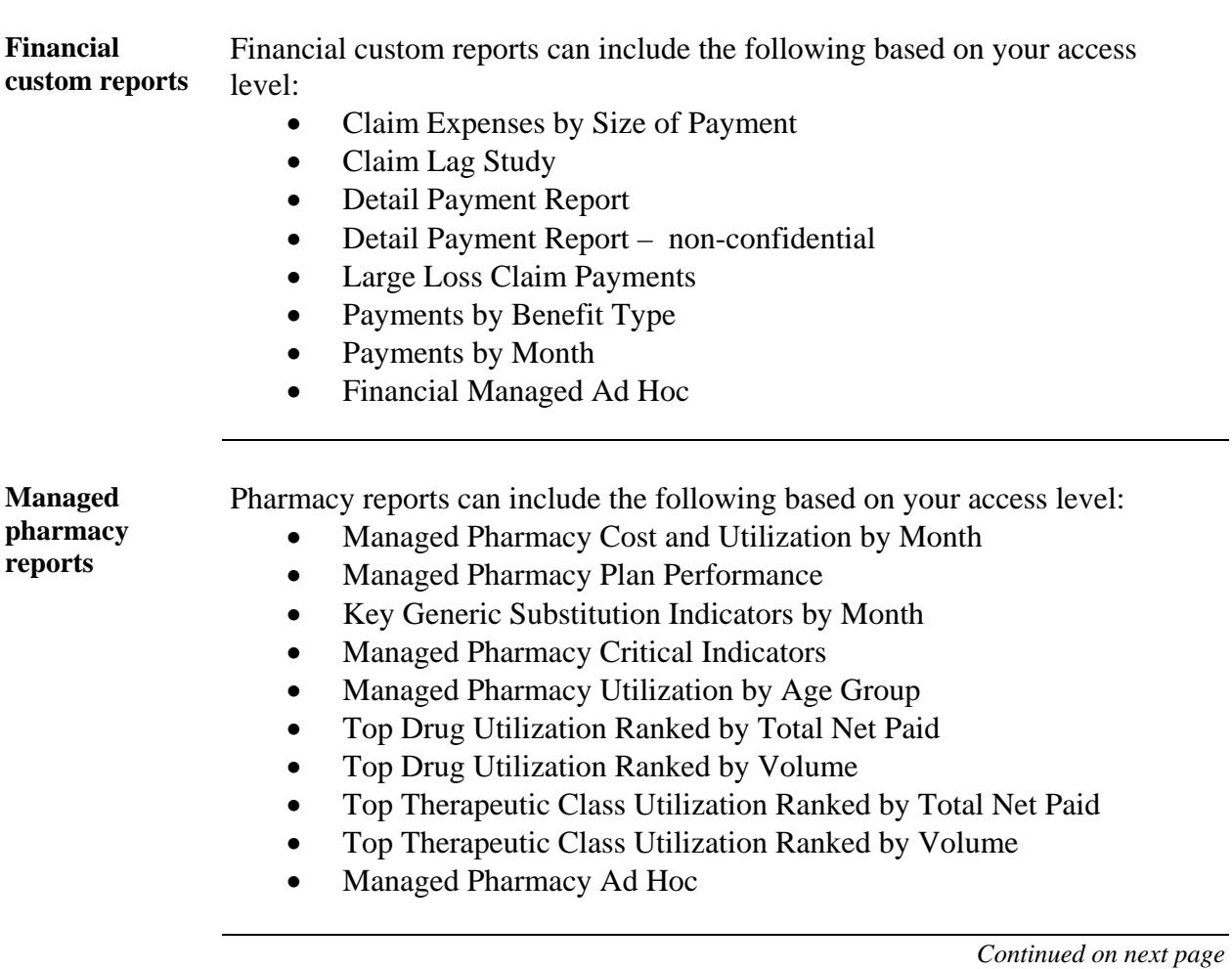

### **Custom Reports Overview, Continued**

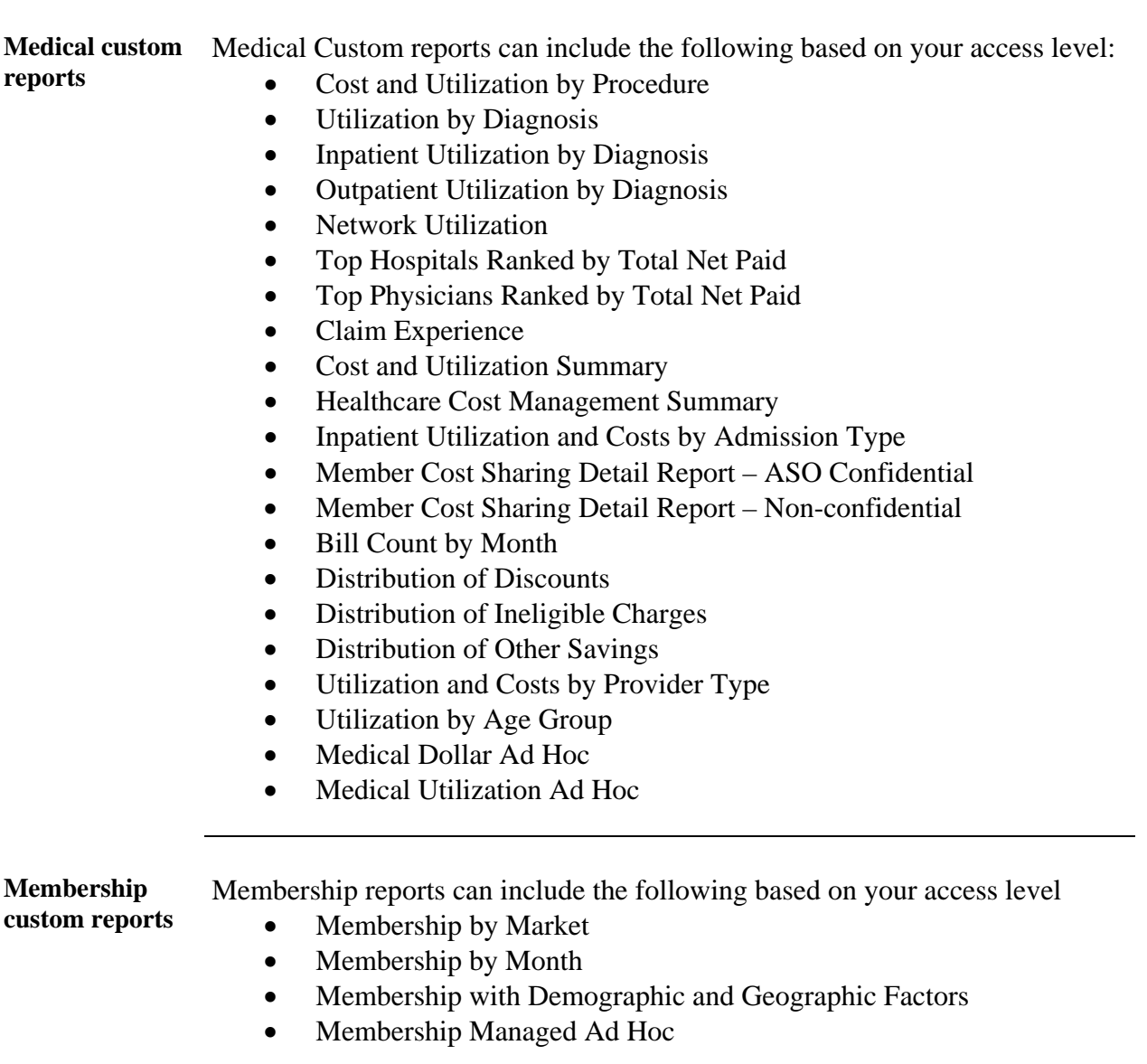

#### **Run Custom Reports**

**Custom Report titles**  Individual reports are stored in the report category folders shown on the Custom Reports page. After selecting the custom report category, a complete list of the reports contained in that category are displayed.

A short description of each report is displayed.

- To initiate a report in the same browser window, click the title of the custom report.
- To initiate a report in a new browser window, click the icon in the Actions column

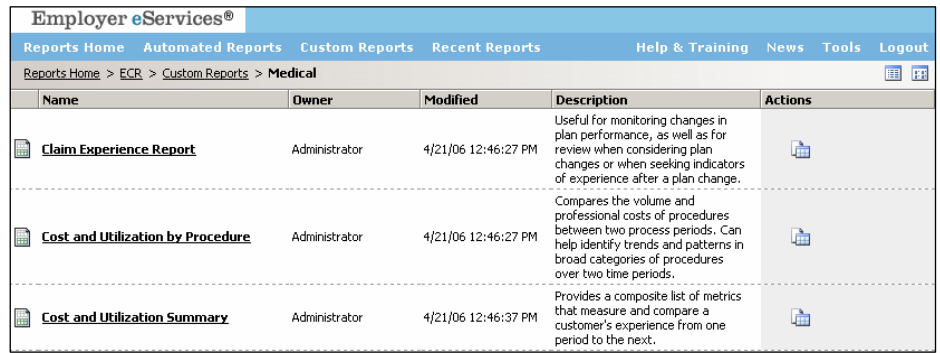

#### **Run Custom Reports, Continued**

**Required custom report criteria**  After selecting a report, you will be asked to supply your report criteria. Required criteria fields are identified with a asterisk and the word "Required."

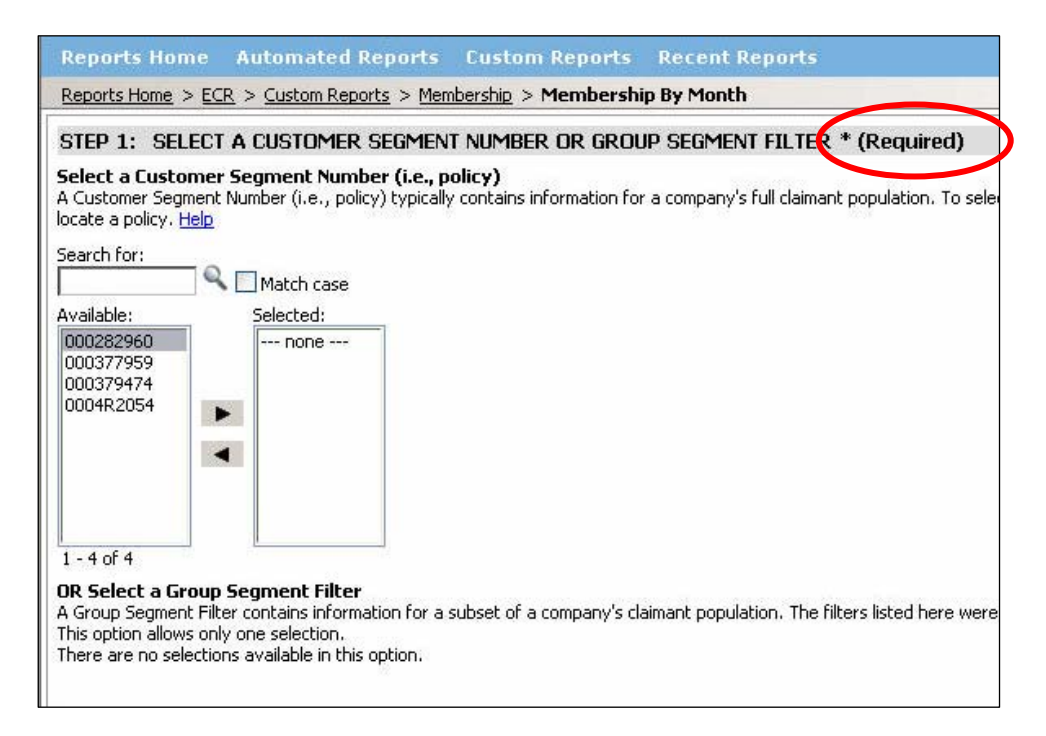

**Customer Segment / Group Segment Selection**  This option allows you to identify a segment number (policy number) or group segment filter to be included in a custom report. Only one selection can be made for this option.

#### **Run Custom Reports,** Continued

**Dates** The dates you choose always reference a point in time during which a particular set of activities took place. There are several sets of activities you can track via Employer eServices Customer Reporting. The most common activities are:

- Membership—participation in a given benefit
- Service—use of a benefit for which a claim is incurred
- Process—entry into a payment system of information derived from a claim
- Book—entry into a financial accounting system of payment by a carrier for a claim
- Bill—distribution of an invoice to a customer for payment of an insurance premium

### **Run Custom Reports, Continued**

**How to initiate a custom report** 

Follow the steps noted below to initiate a custom report:

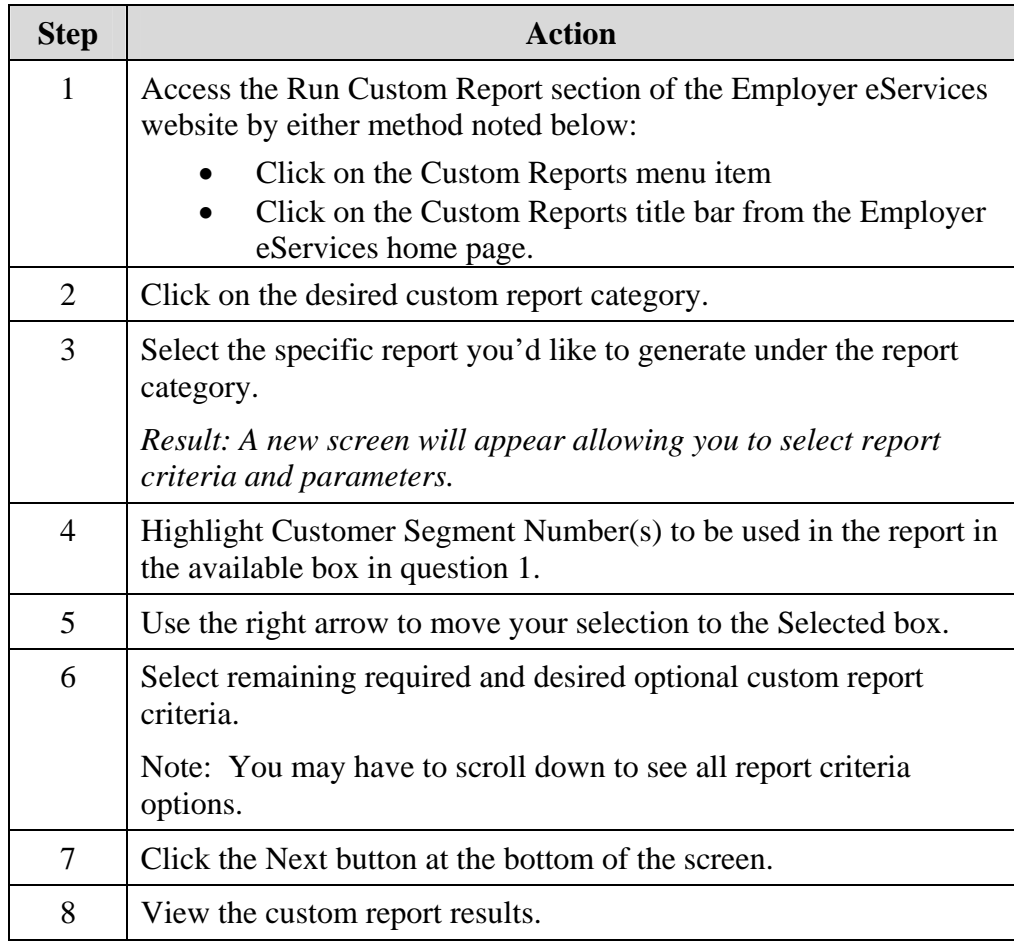

# **Advanced Options**

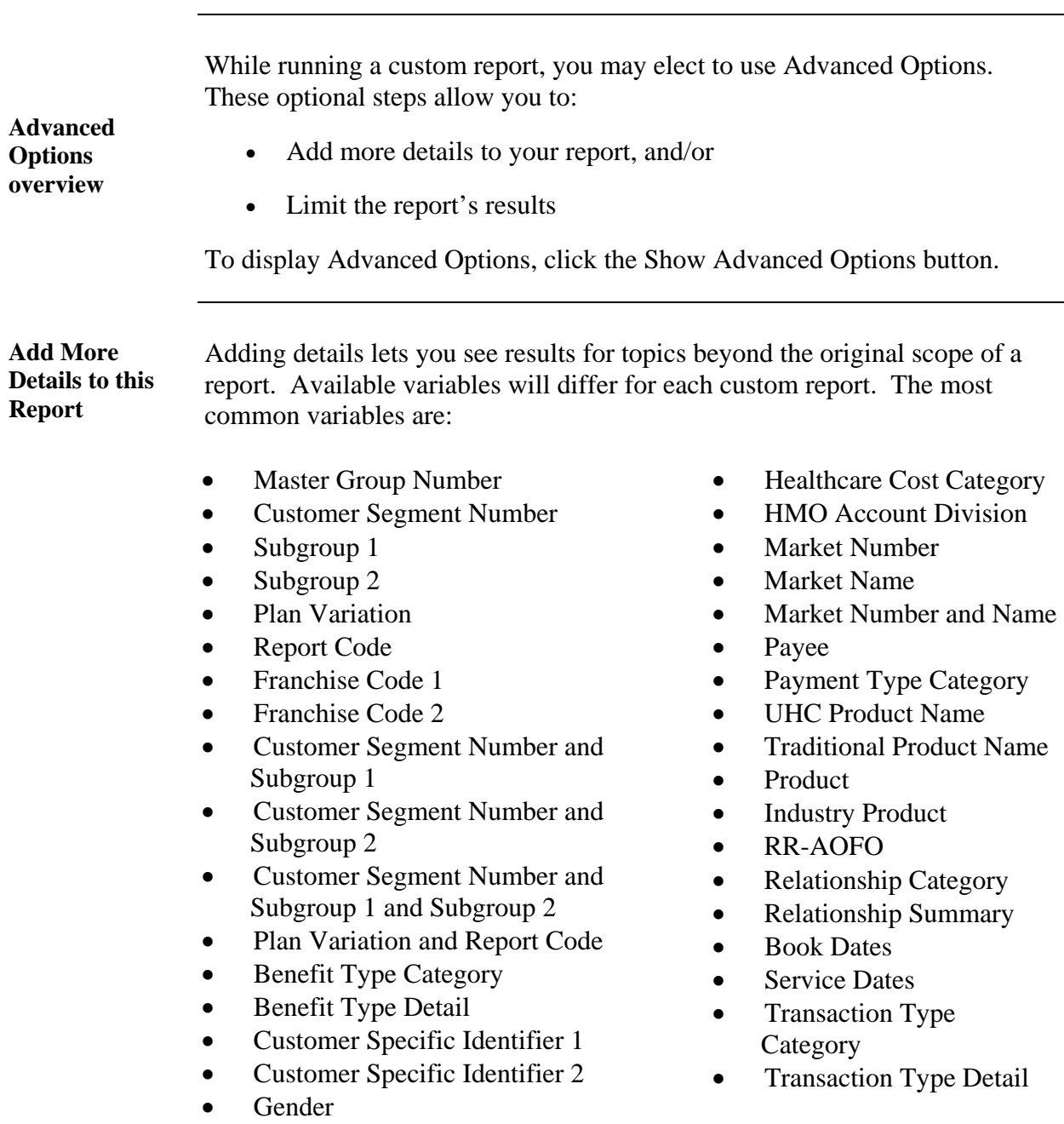

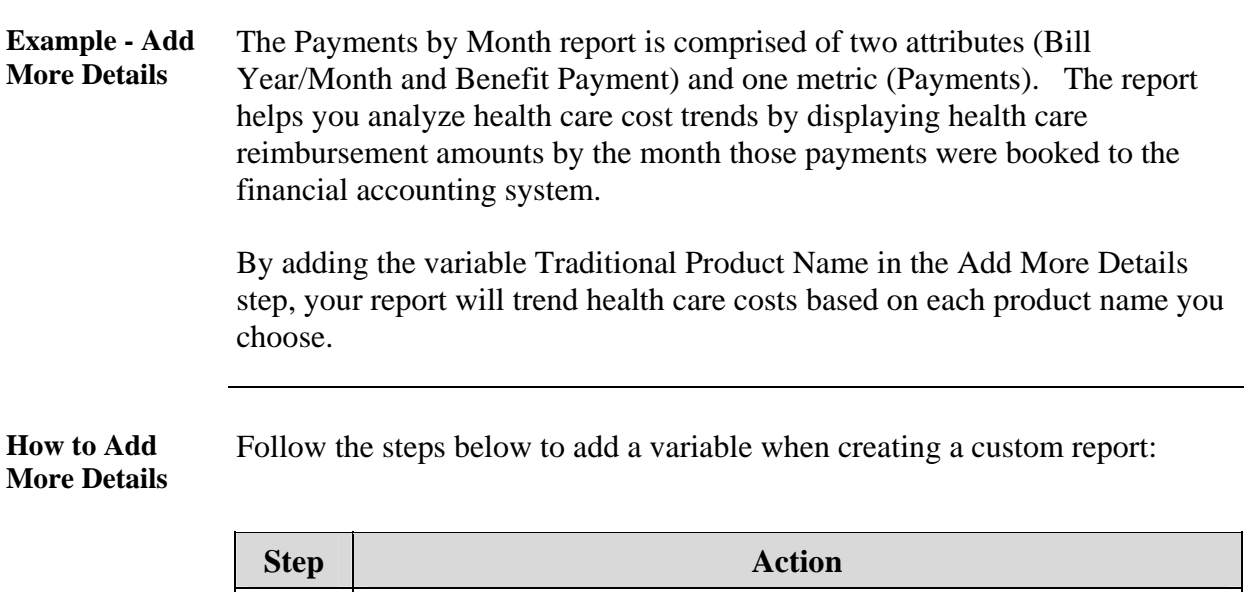

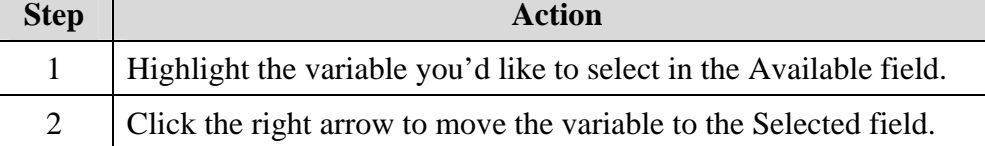

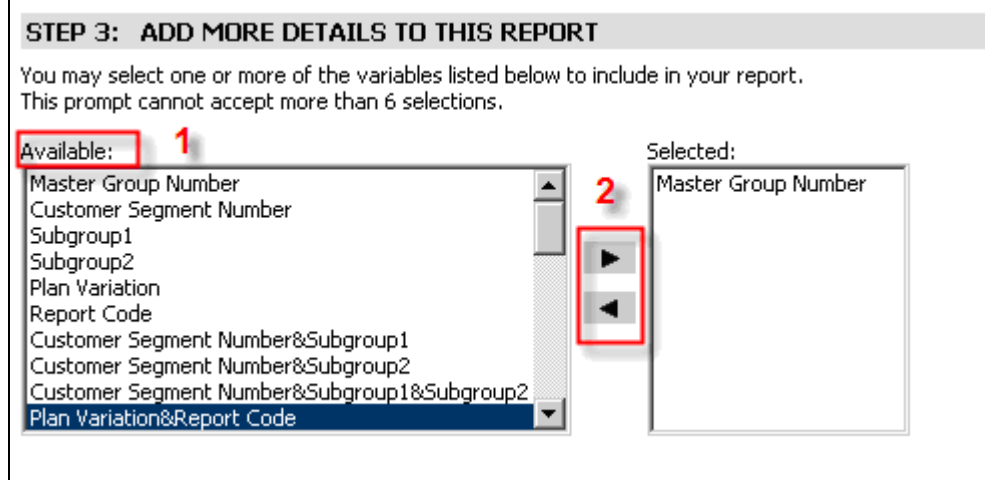

Note: You'll be prompted to define the variables you have selected on the next page of the report.

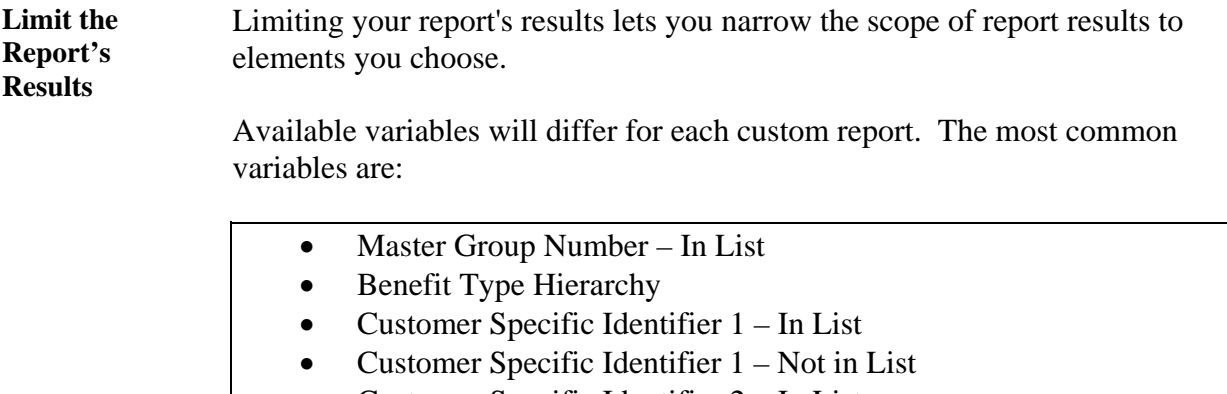

- Customer Specific Identifier 2 In List
- Customer Specific Identifier 2 Not in List
- Employment Status In List
- Gender In List
- Healthcare Cost Category In List
- HMO Account Division In List
- HMO Account Division Not in List
- **Market Hierarchy**
- Medicare Status In List
- Payee In List
- Payment Type Hierarchy
- Product Hierarchy
- RR-AOFO In List
- Relationship Hierarchy
- Transaction Type Hierarchy

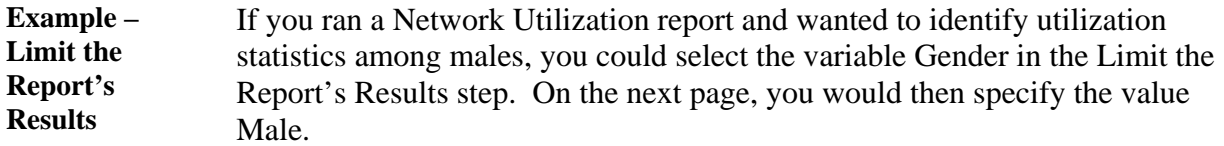

After doing so, your report results would include only male Network Utilization for the time period selected.

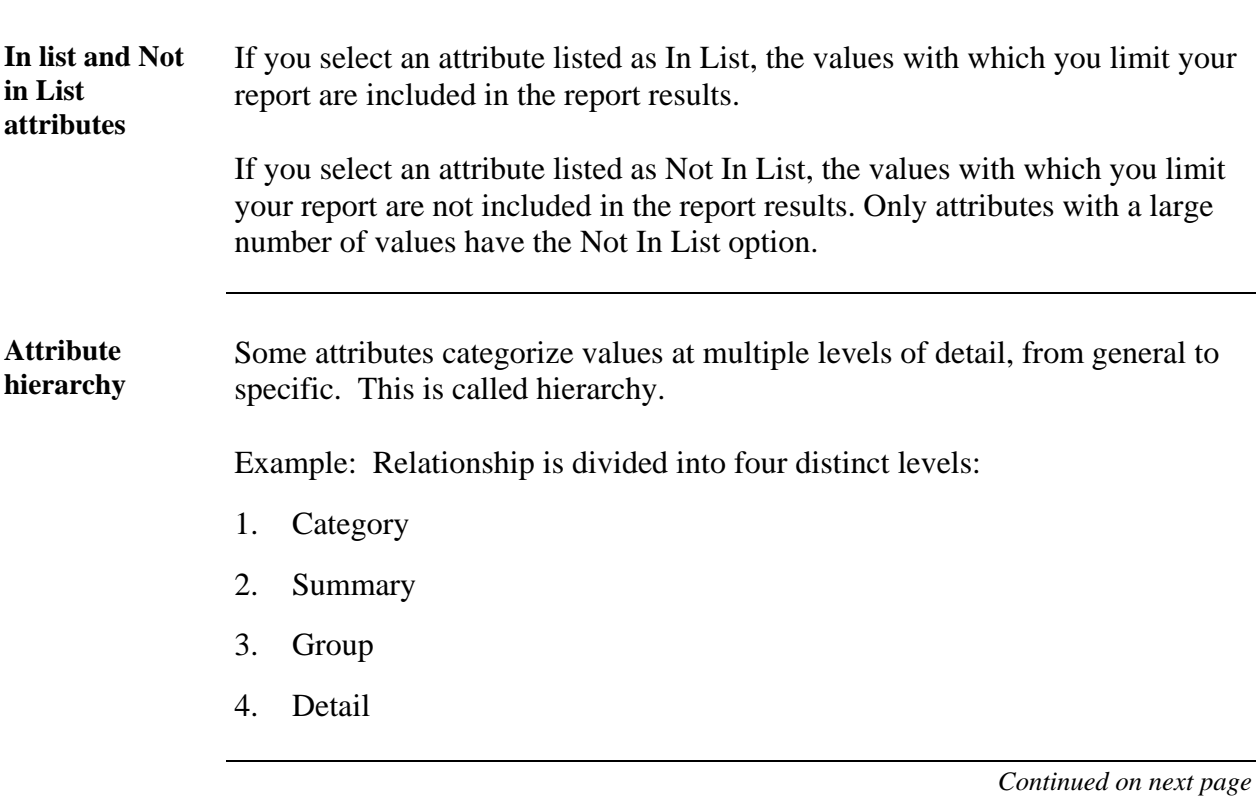

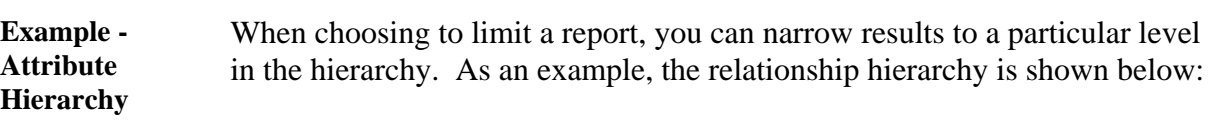

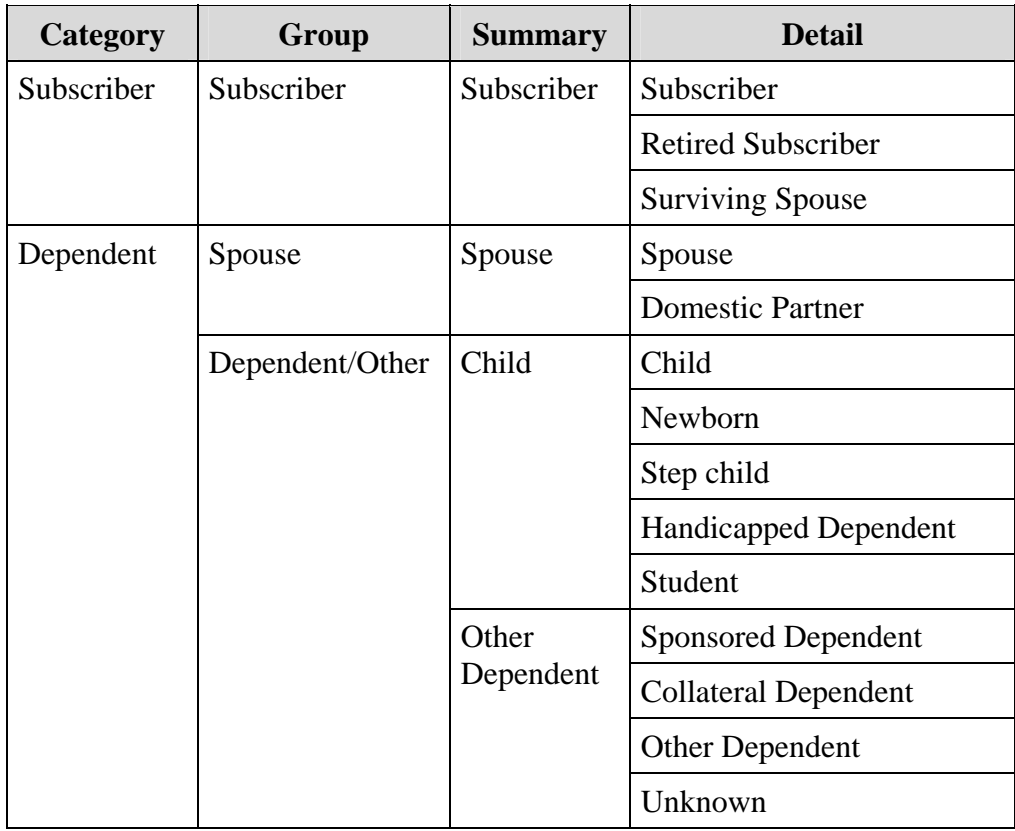

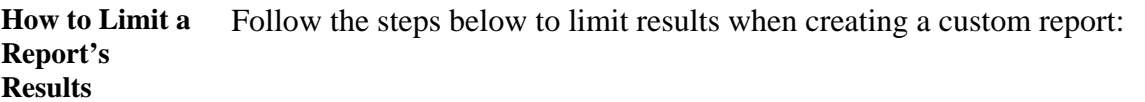

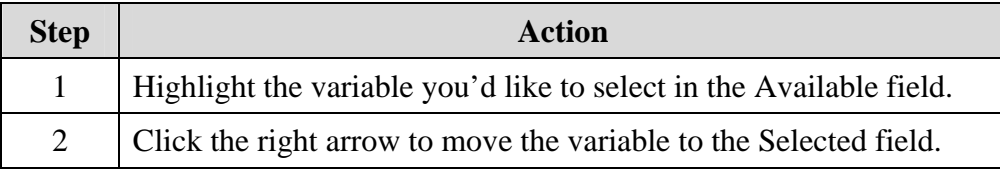

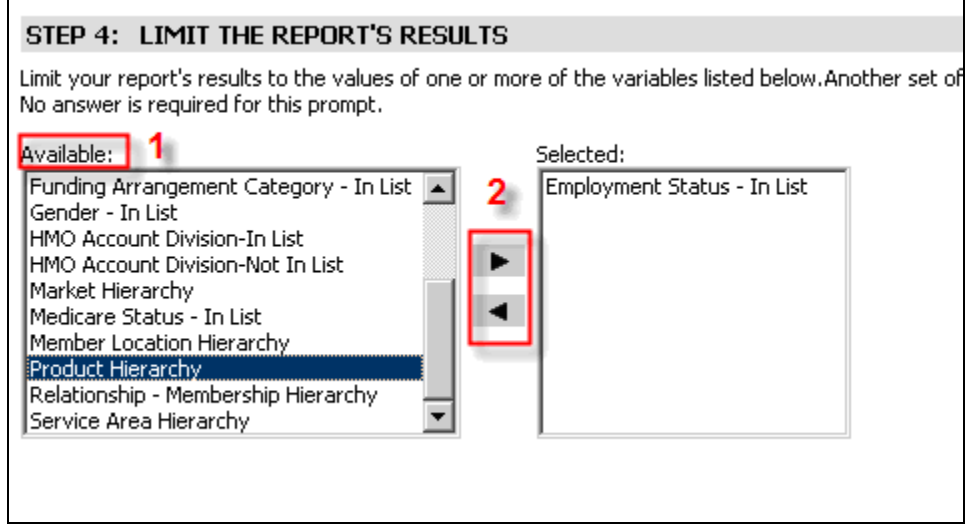

Note: You'll be prompted to define the variables you have selected on the next page of the report.

# **Modifying Custom Report Results**

**Report icons** The toolbar pictured below, or a portion of it, will appear with custom report results

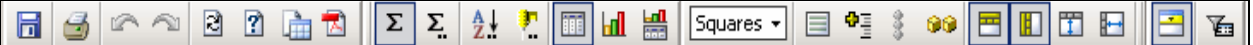

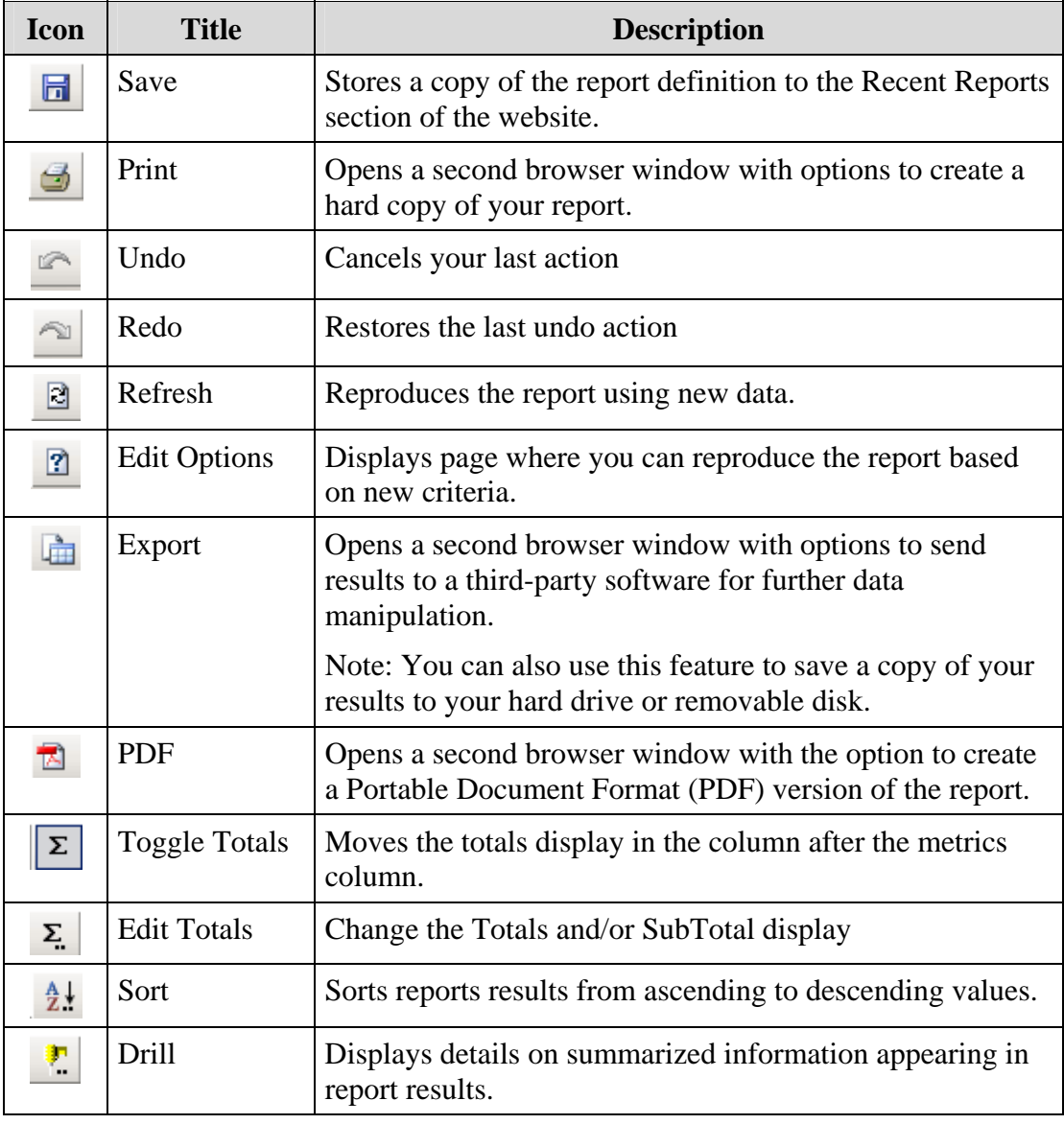

# **Modifying Custom Report Results, Continued**

#### **Report icons** (continued)

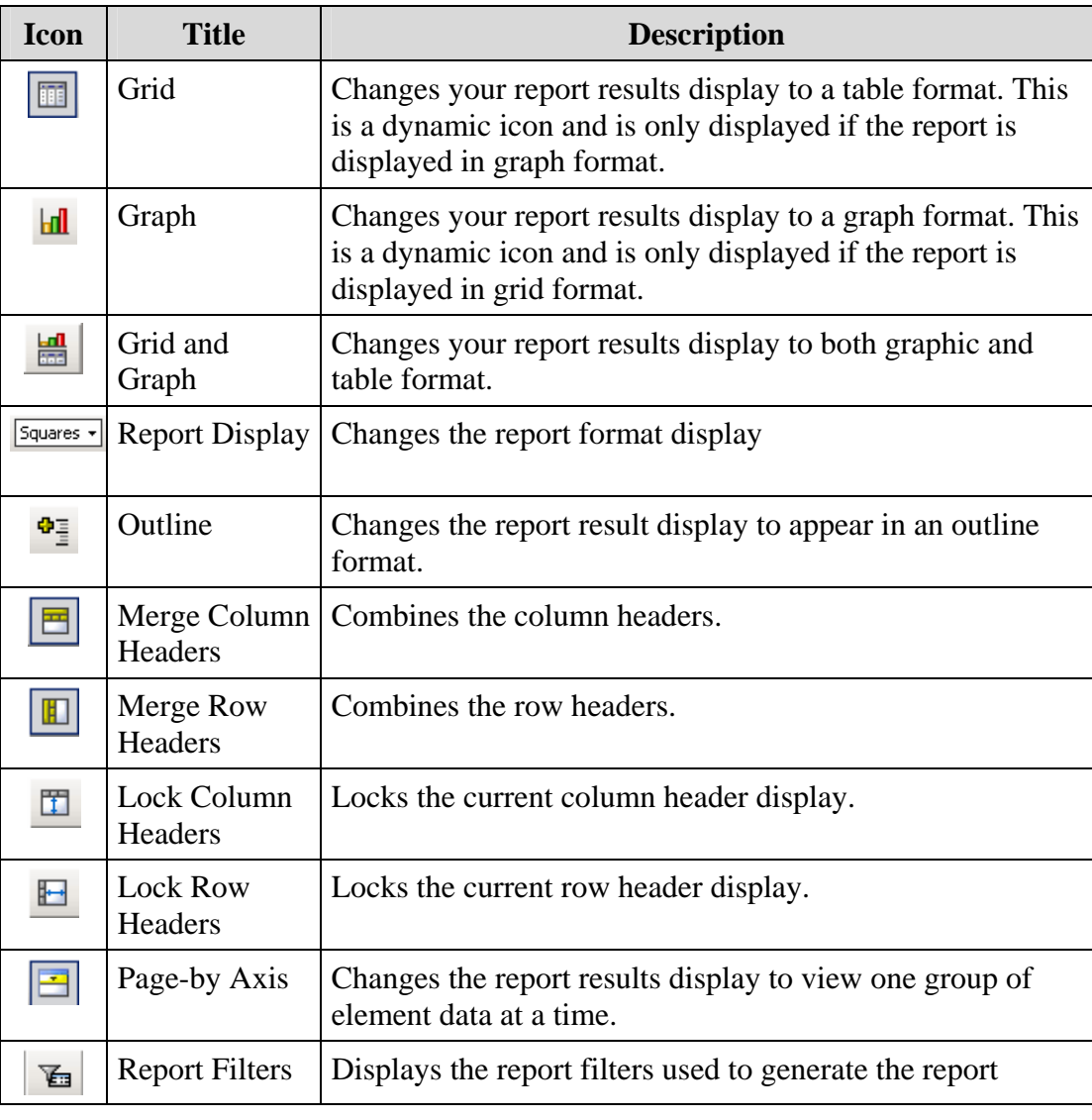

dedicated to Recent Reports.

#### **Recent Reports**

**Accessing Recent Reports**  The Employer eServices home page contains two options to access a list of recently run reports. Scroll to the bottom of the Employer eServices home page. There is a section

- The two most recent reports run are displayed. Click the custom report's name to view its results.
- To view a full list your recent custom reports, click the View Reports You Created In the Last 60 Days link in the "Recent Reports" section of the "Reports Home" screen.

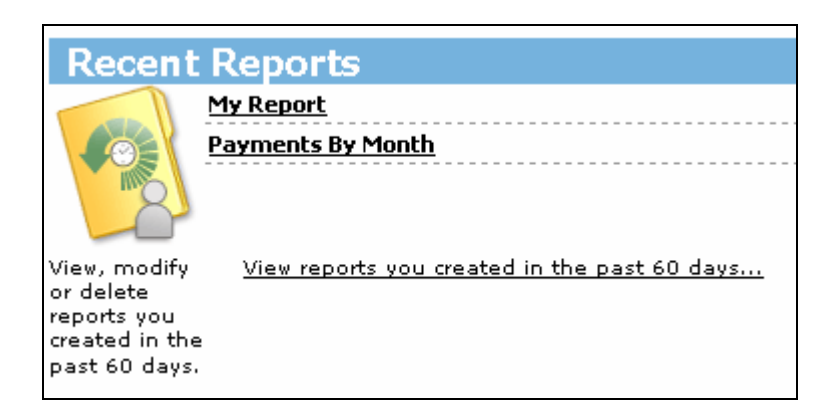

Another way to access these items is to click the Recent Reports menu item.

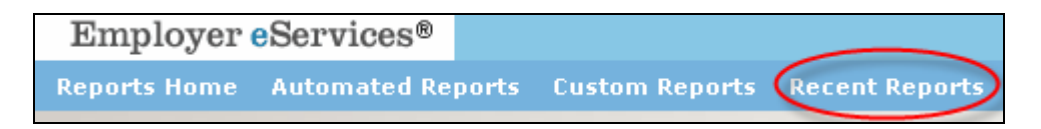

F E

丽

Claim Experience Report

Detail Payment

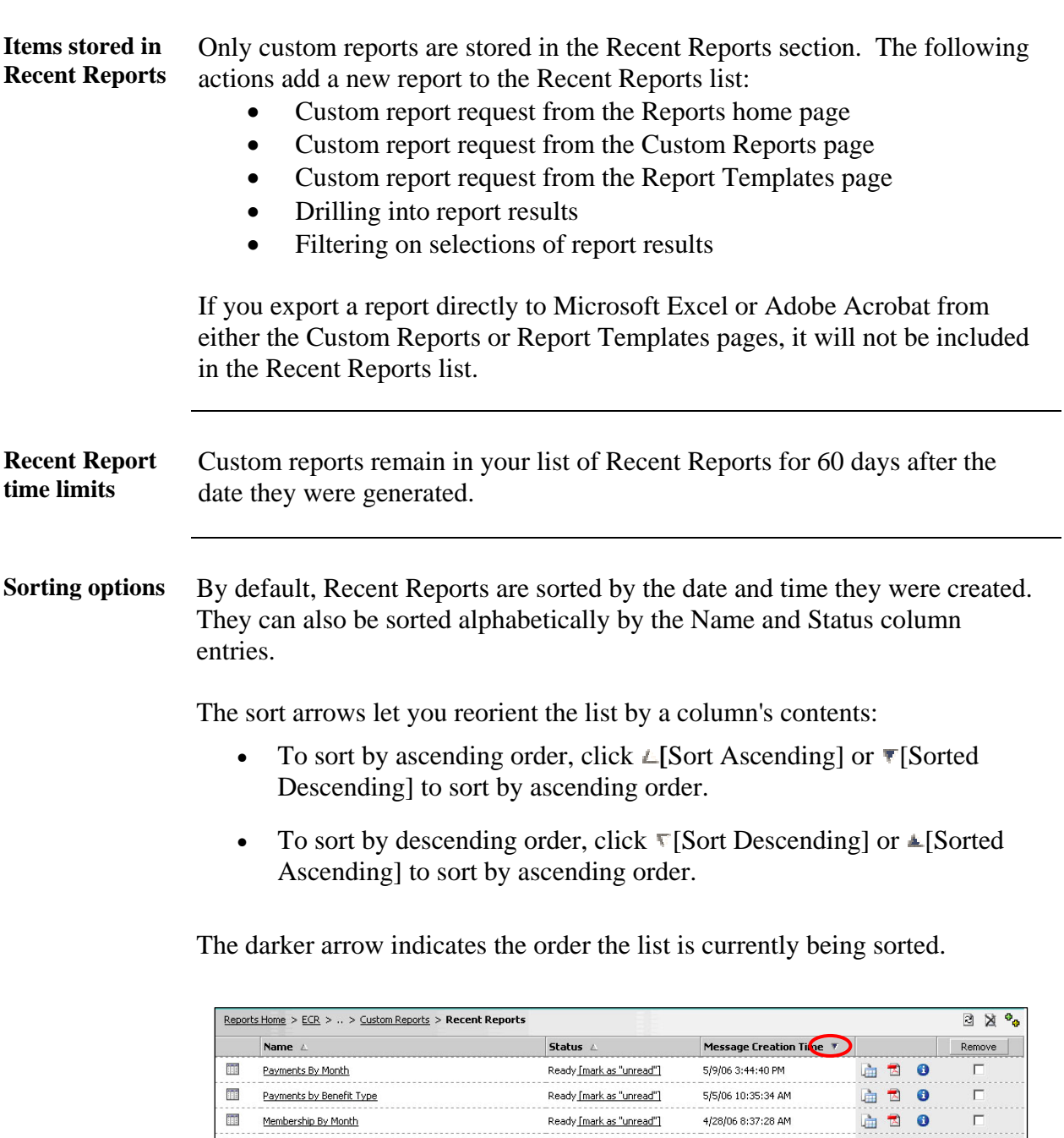

*Continued on next page* 

 $\Box$ 

 $\bullet$ 

面 2 0

4/28/06 8:32:33 AM

4/25/06 10:17:54 AM

Ready [mark as "unread"]

Ready [mark as "unread"]

**Report status** The table below shows the different status messages and definitions.

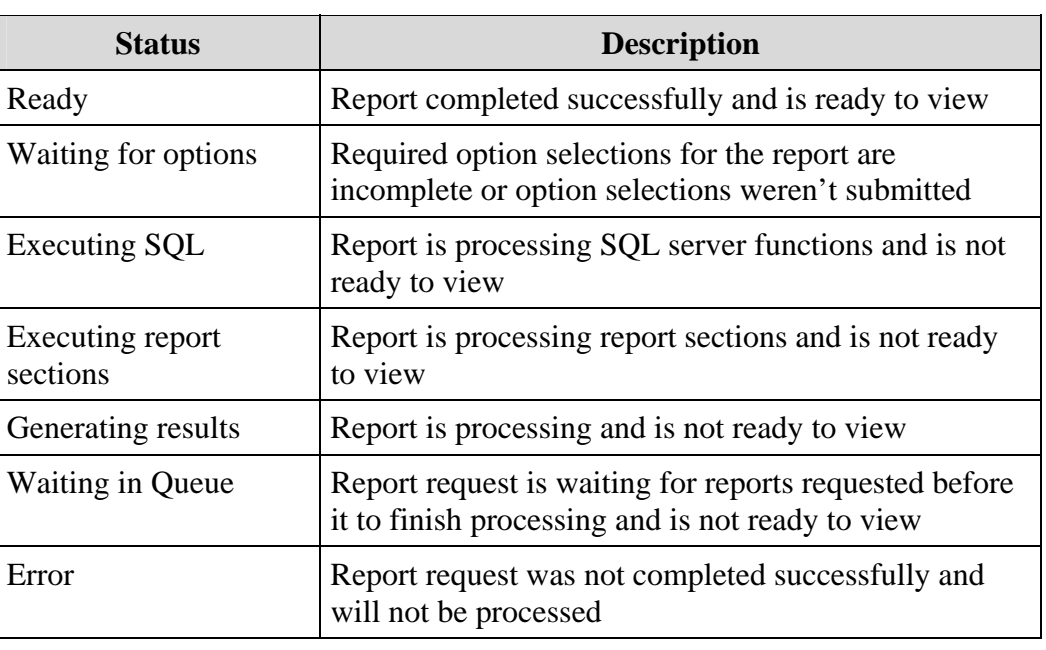

#### **Export to Microsoft Excel**  Exporting lets you convert your report into a file format suitable for viewing and editing in Microsoft Excel.

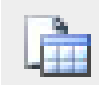

By exporting and saving a recent report, you can maintain a static copy of your results for long-term storage and use.

Follow the steps below to export a Recent Report:

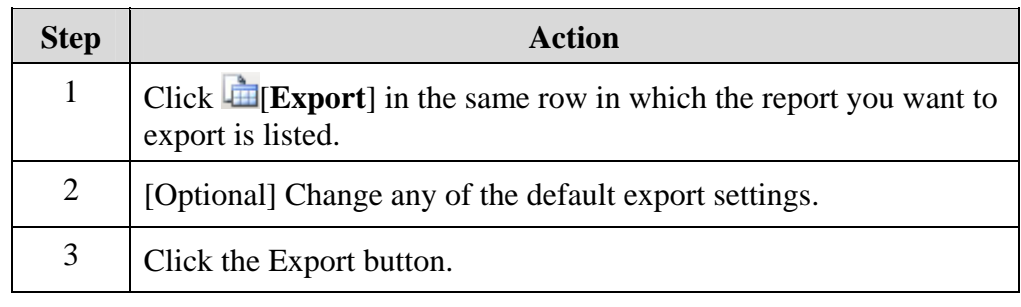

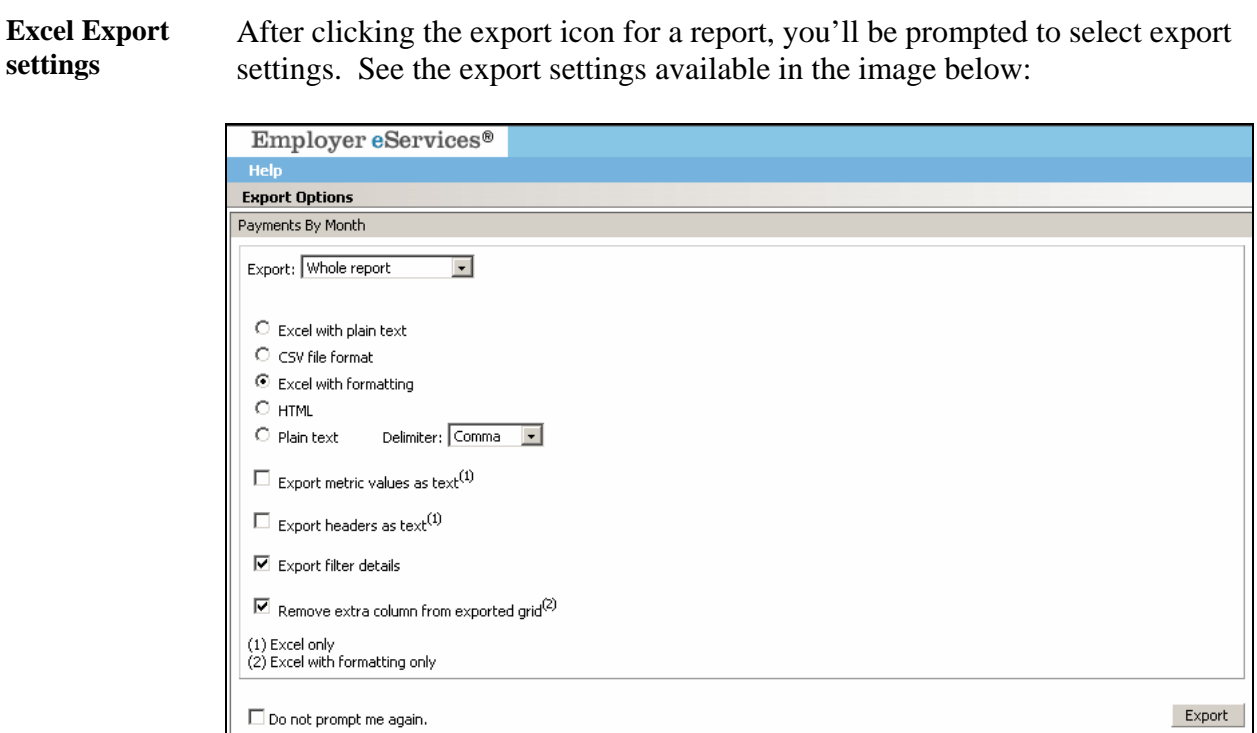

#### **Export to PDF** Selecting the PDF icon will export the report data into an Adobe Acrobat (.pdf) file. PDF files do not allow any changes to be made to the report data. It will be saved in an inquiry only format.

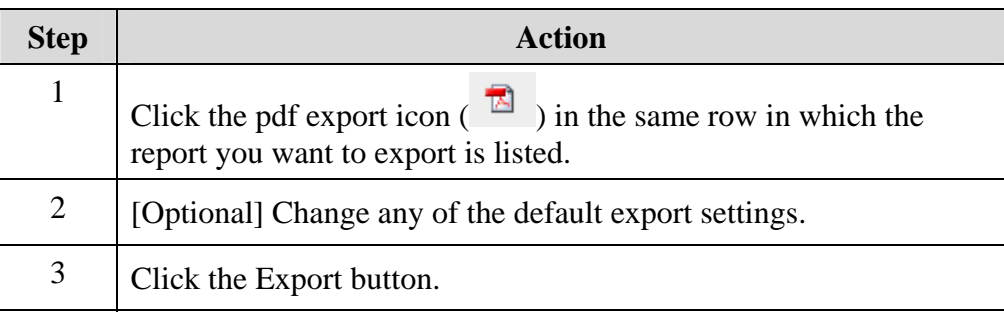

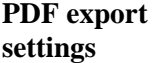

After clicking the pdf export icon for a report, you'll be prompted to select export settings. Export settings allow you to select the following:

- Header and Footer
- Scaling
- Orientation

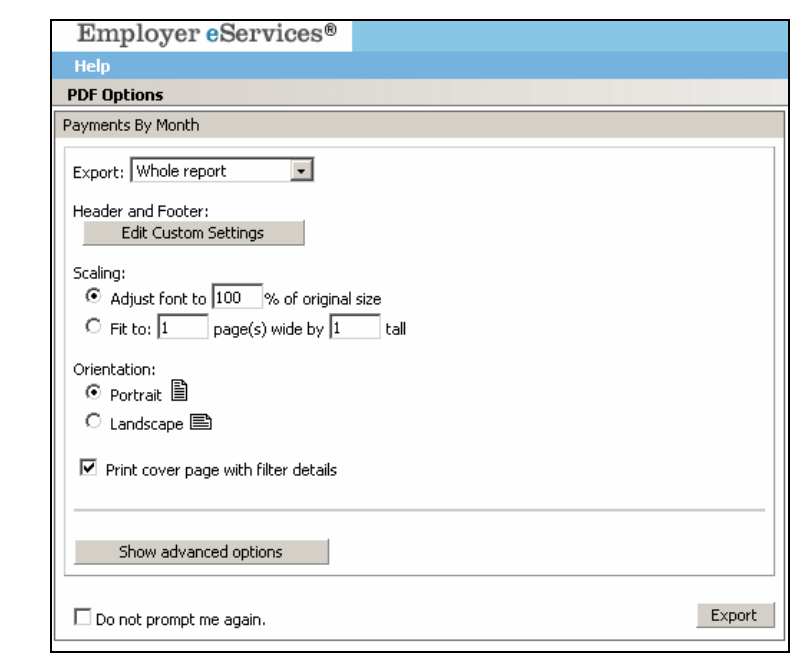

**Details** Clicking the information icon will display the following information about a recent report:

- Report description
- Owner
- Date and time it was last modified
- Date and time it was generated
- Options used to generate it

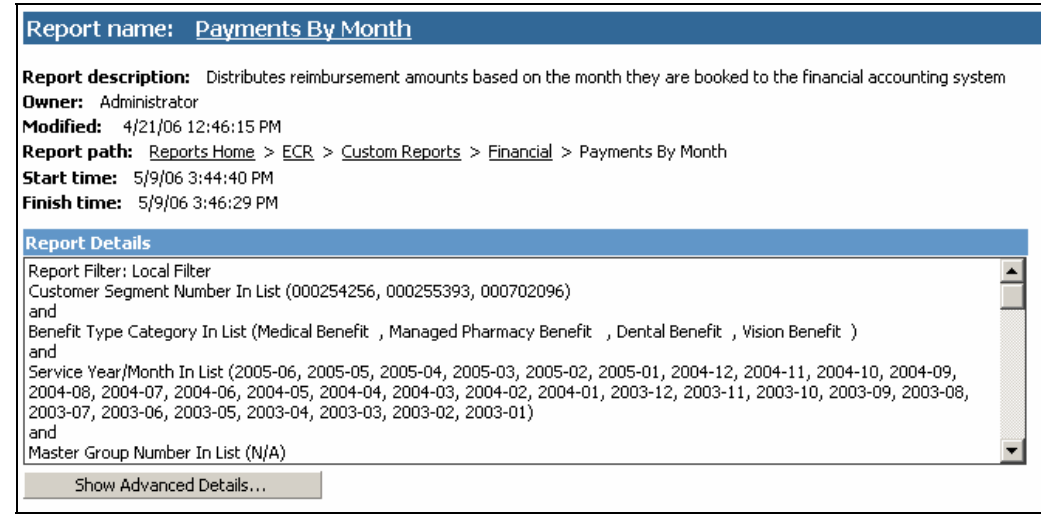

**Remove a report** 

To remove a single report from the Recent Reports list:

- 1. Select the checkbox in the Remove column for the report you want to delete.
- 2. Click the Remove button in the column heading.

Once a report is removed from the Recent Reports list, there is no way to retrieve it.

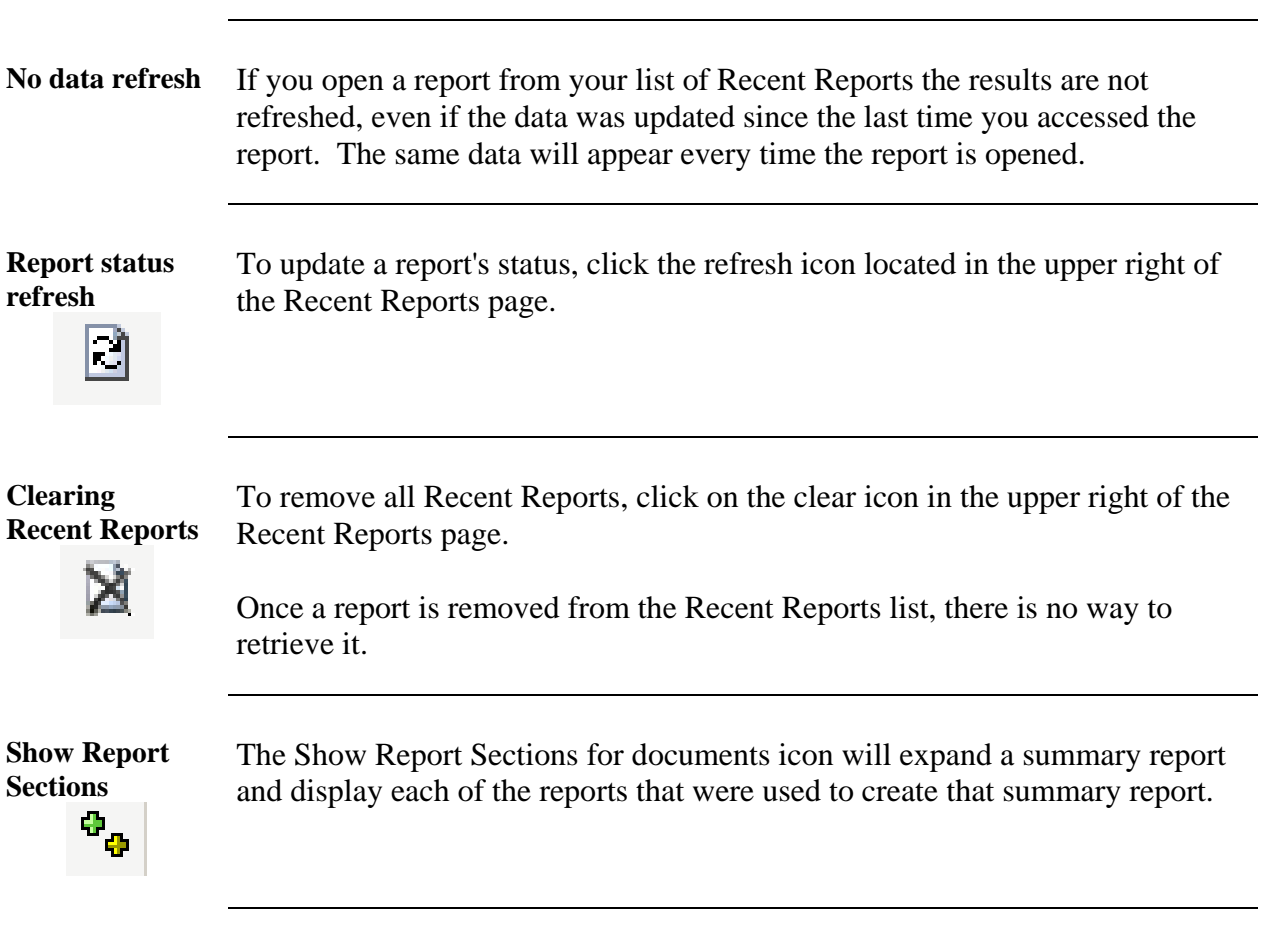

# Employer eServices<sup>®</sup><br>Your Suite of Administrative Services Customer Reporting Reference Manual

# **Report Data**

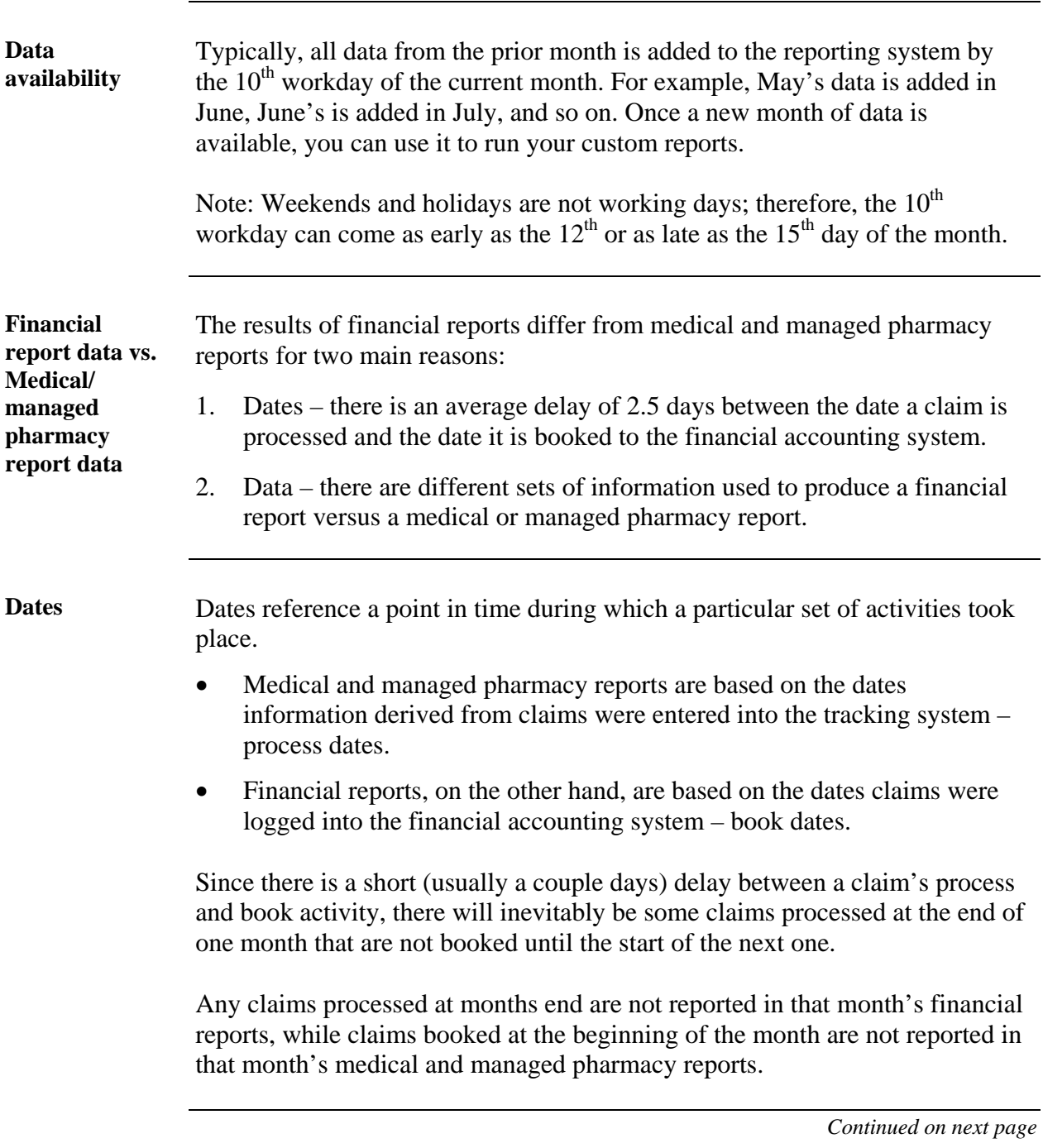

### **Report Data,** Continued

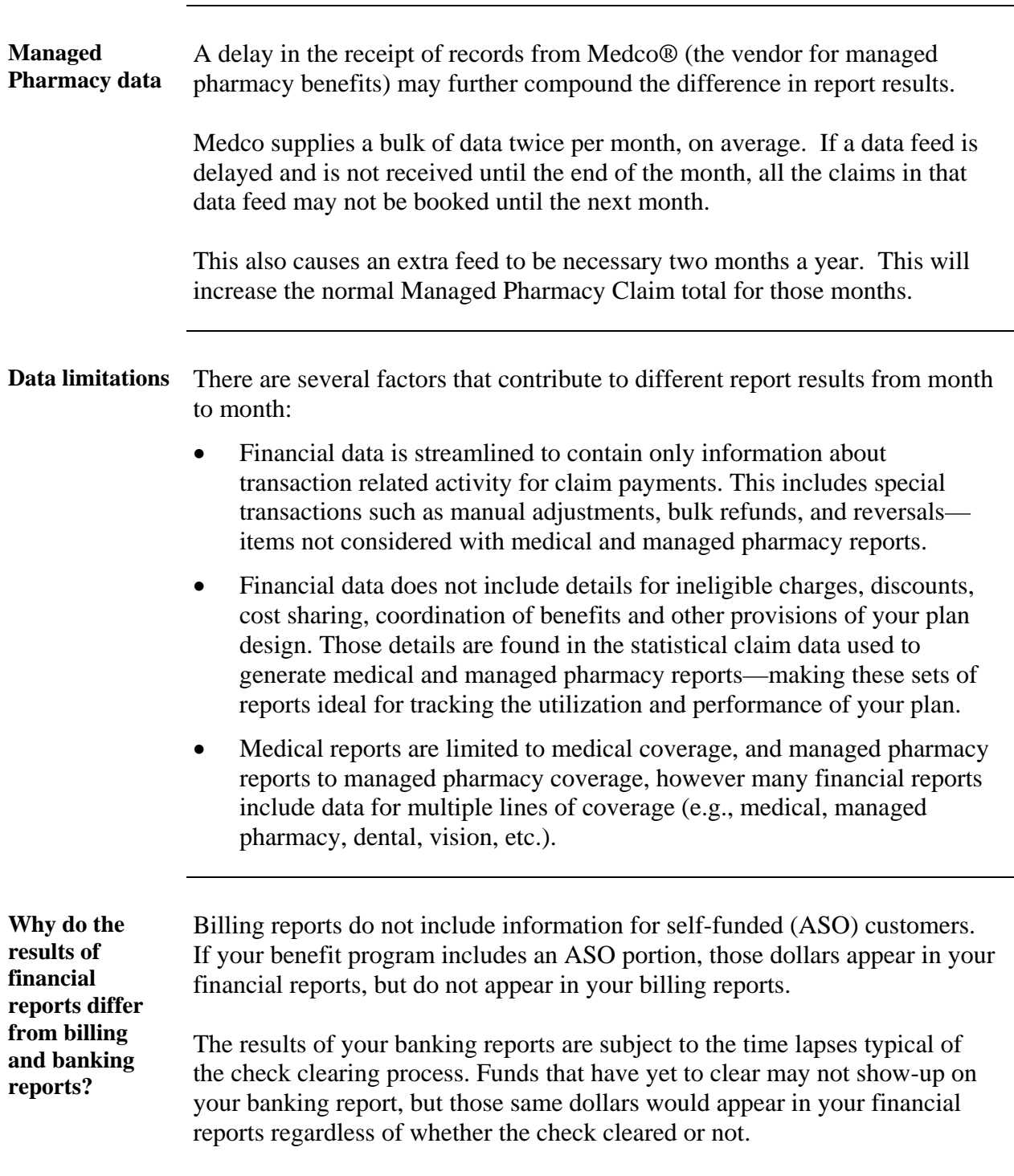

# Employer eServices<sup>®</sup><br>Your Suite of Administrative Services Customer Reporting Reference Manual

### **Report Data,** Continued

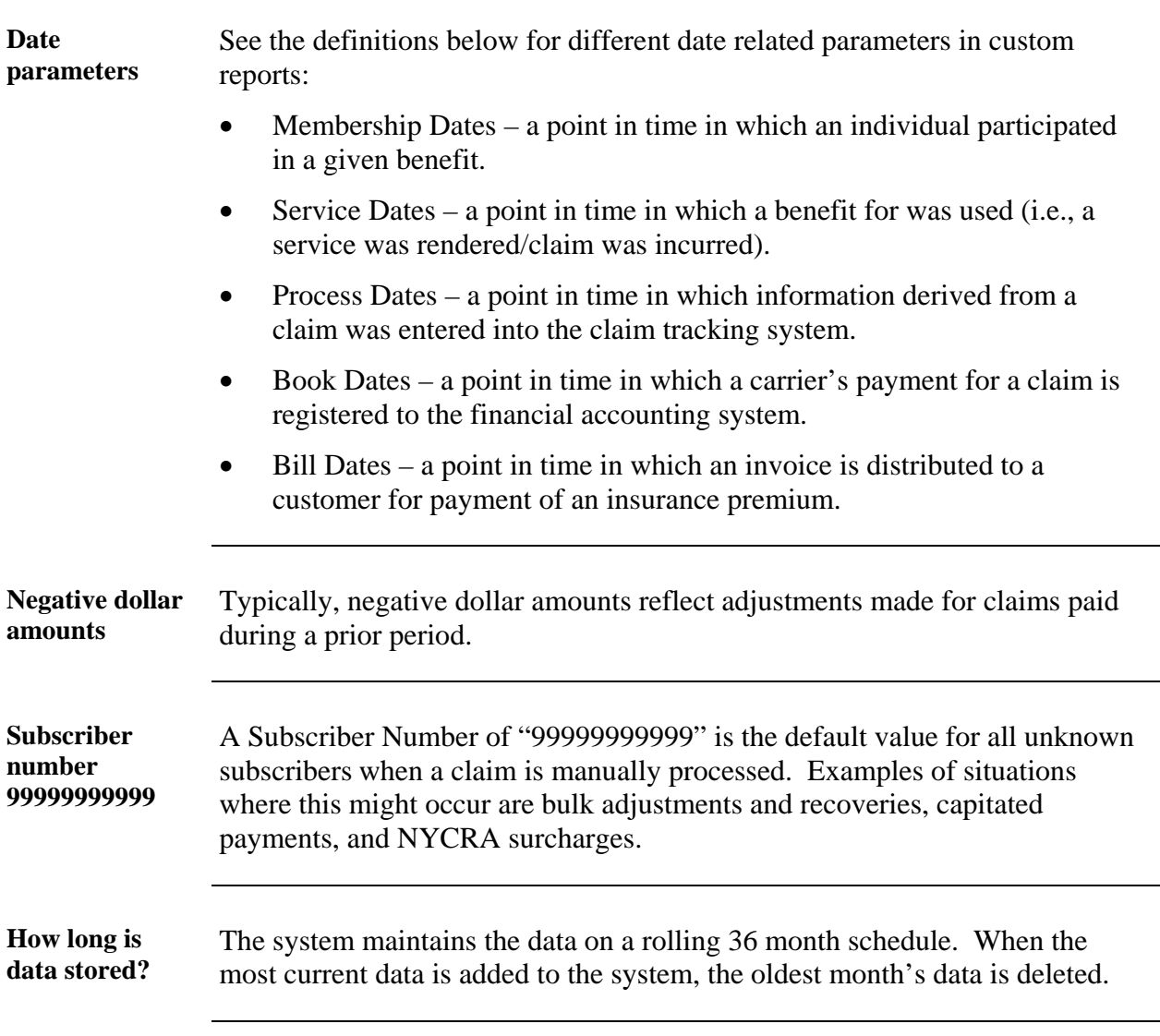

#### **Help and Training Resources**

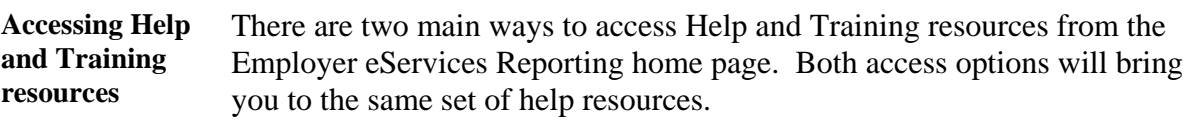

- 1. Click the Help and Training menu item.
- 2. Select one of the individual help resource links listed in the Help and Training section of the Employer eServices home page.

After using one of these methods to access online help, a separate browser window is initiated with Customer Reporting Help and Training resources

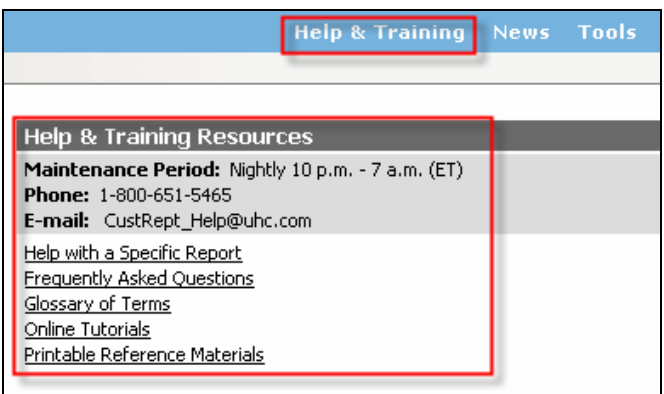

**Online Customer Reporting Help**  The Online Customer Reporting Help window displays a total of six tabs:

- Home
- Reports
- How To
- **Glossary**
- eLearning
- **Reference**

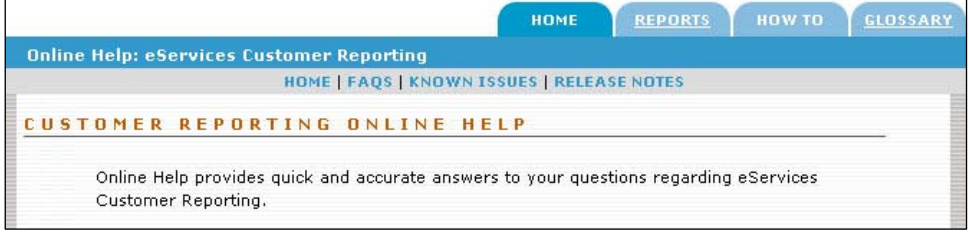

### **Help and Training Resources, Continued**

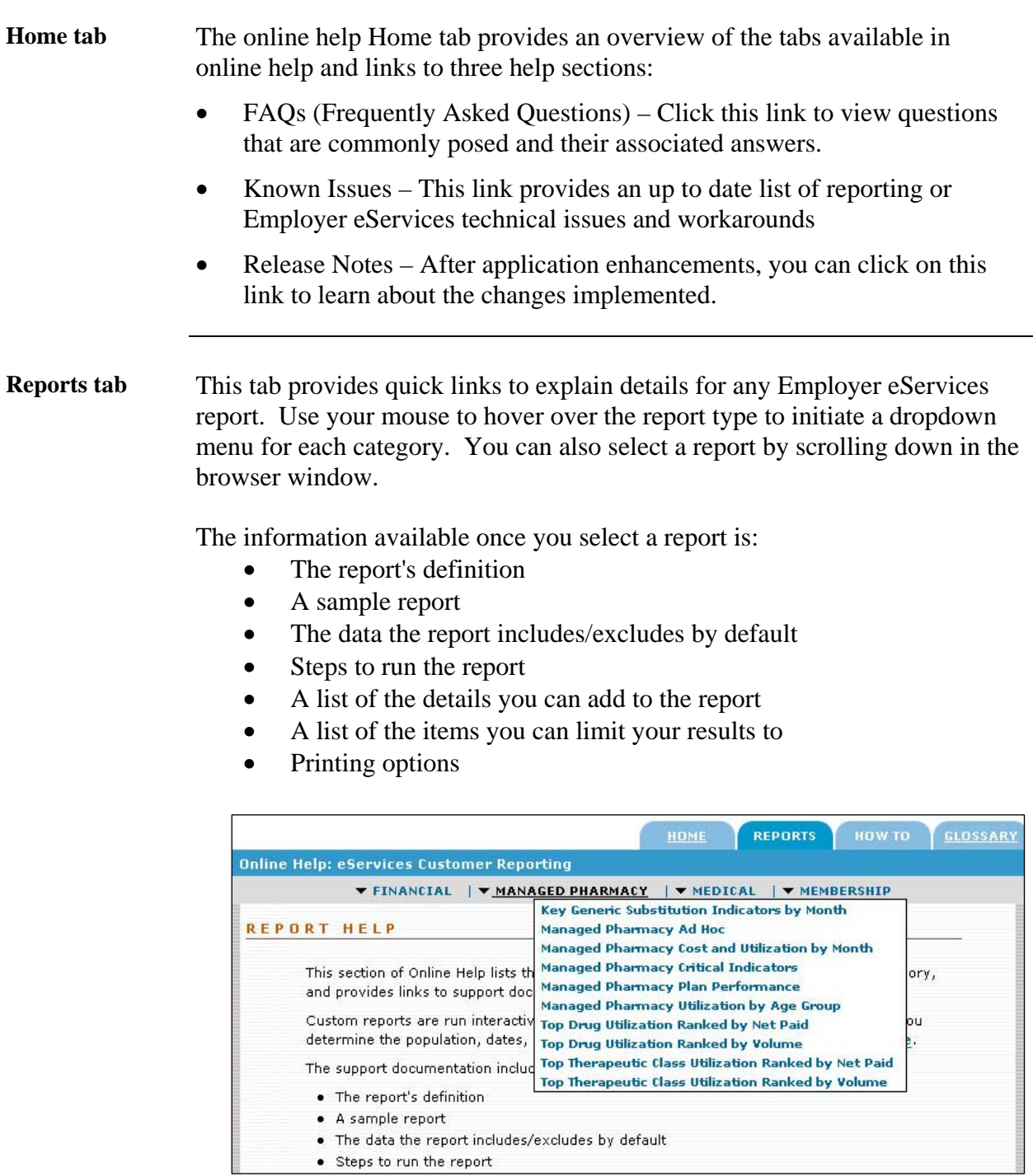

#### **Help and Training Resources, Continued**

#### **How To tab** The How To tab categorizes how to step/action processes into three segments. Each segment is further defined by individual step/action directions:

- Getting Started
- Running a Report
- Working with Results

To access How To information, either use your mouse to hover over the category links at the top of the How To tab or scroll down in the browser and click on a direct link to a topic.

**Glossary tab** The Glossary tab is where you can find definitions for terms and acronyms specific to Customer Reports.

> To look up a term or acronym, click on the letter it starts with in the alphabet banner at the top of the page.

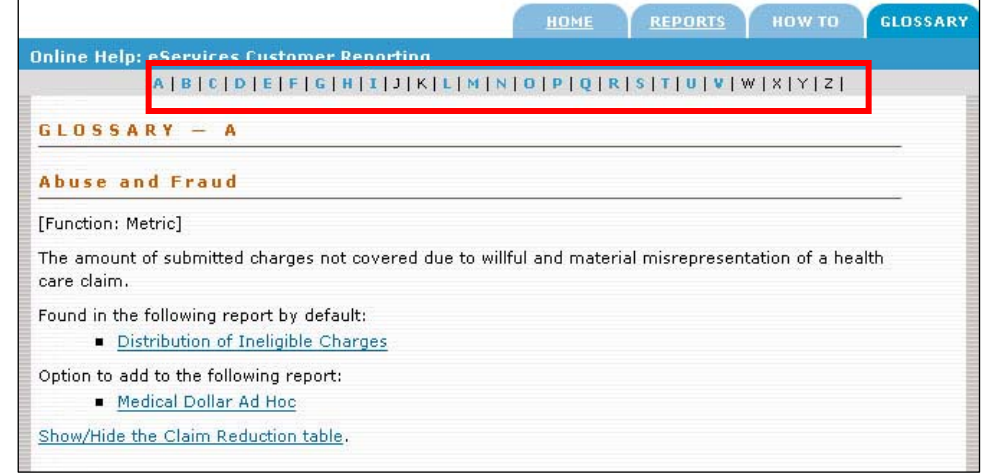

#### **Help and Training Resources, Continued**

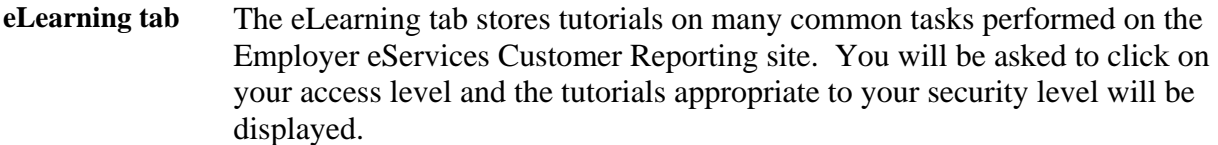

To begin a tutorial, click the link of the desired task title.

**Reference tab** Clicking on the Reference tab will initiate an online help page. This page contains links to downloadable training and reference material. The materials are in Adobe Acrobat (.pdf) format.

The following documents are available on this page:

- eCR Reference Manual
- Printable Reporting Tutorials
- Quick Reference Cards
- Report Specific Information

#### **Reporting News**

**Reporting News** The Reporting News section of the Employer eServices home page provides up to date news on data availability, technical issues and system updates.

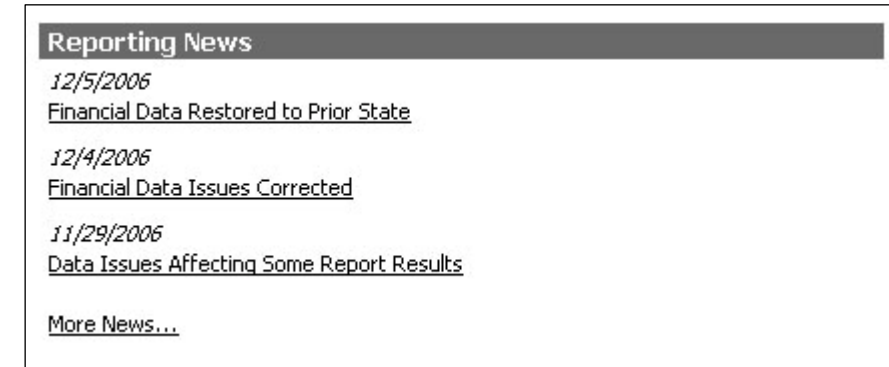

**Reporting news**  To access Reporting News use one of the following processes:

**details** 

- Click on the Reporting News banner
- Click on individual links displayed in the Reporting News section
- Click on the More News... link

**Reporting News**  After accessing Reporting News, you can view a short summary of news **help**  items listed on the page. To view issues in more detail, click the issue title to view in html format, or the .pdf icon to view in Adobe Acrobat format.

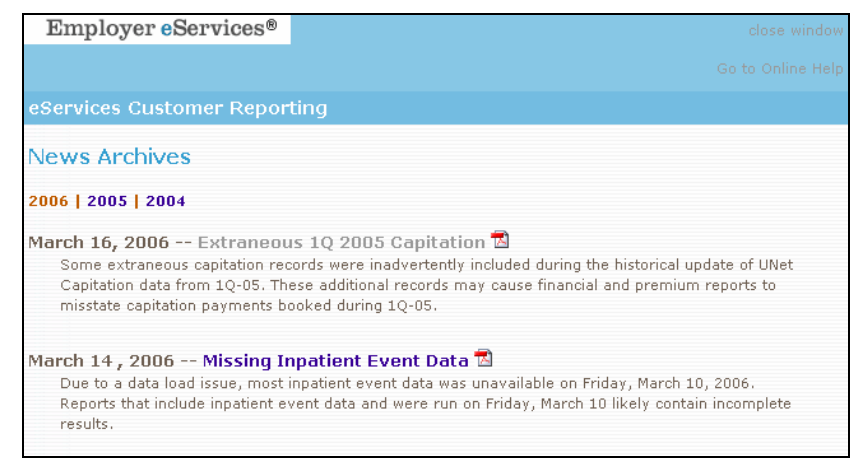

### **Report Templates**

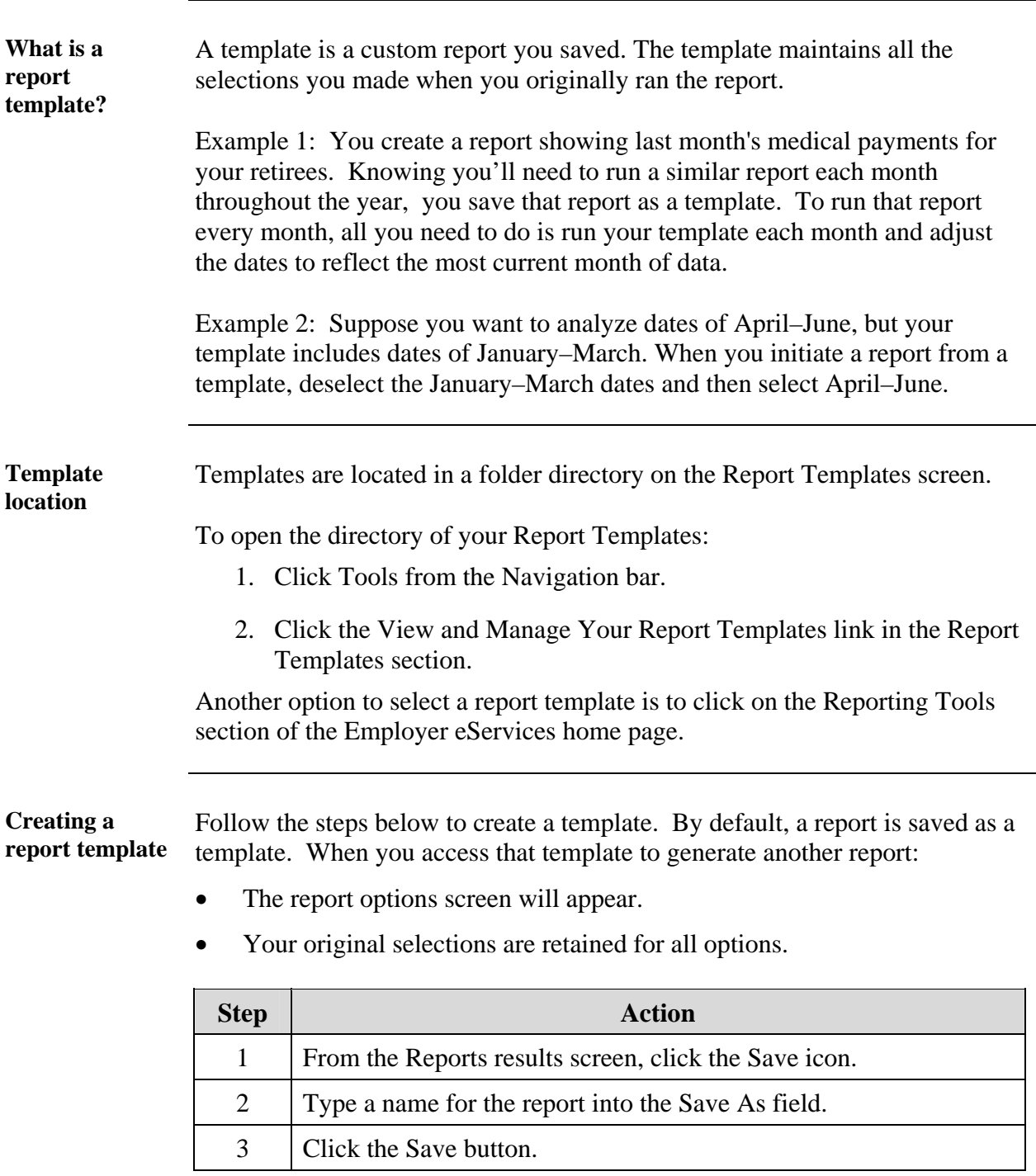

### **Report Templates,** Continued

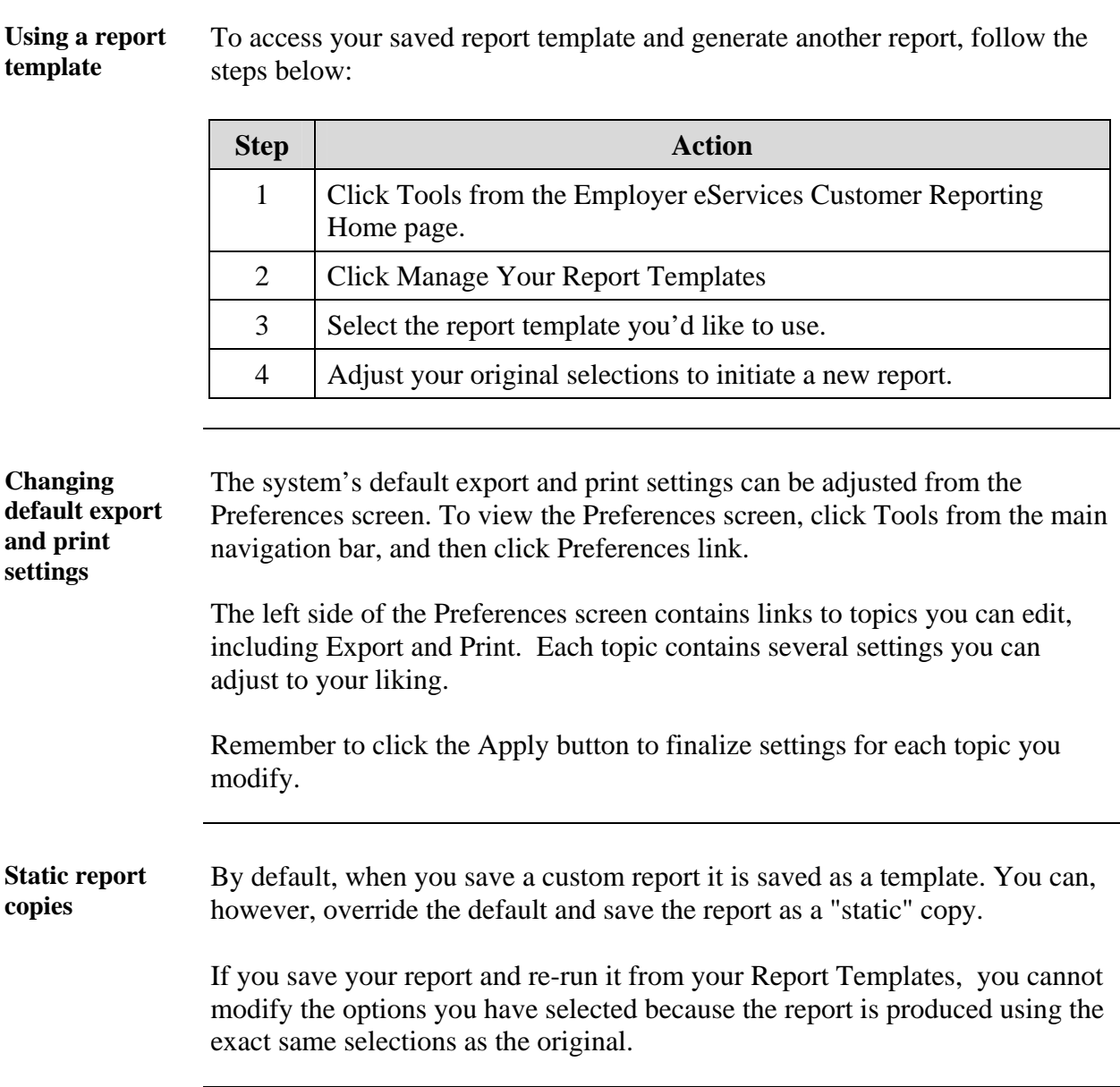

### **Group Segment Filters**

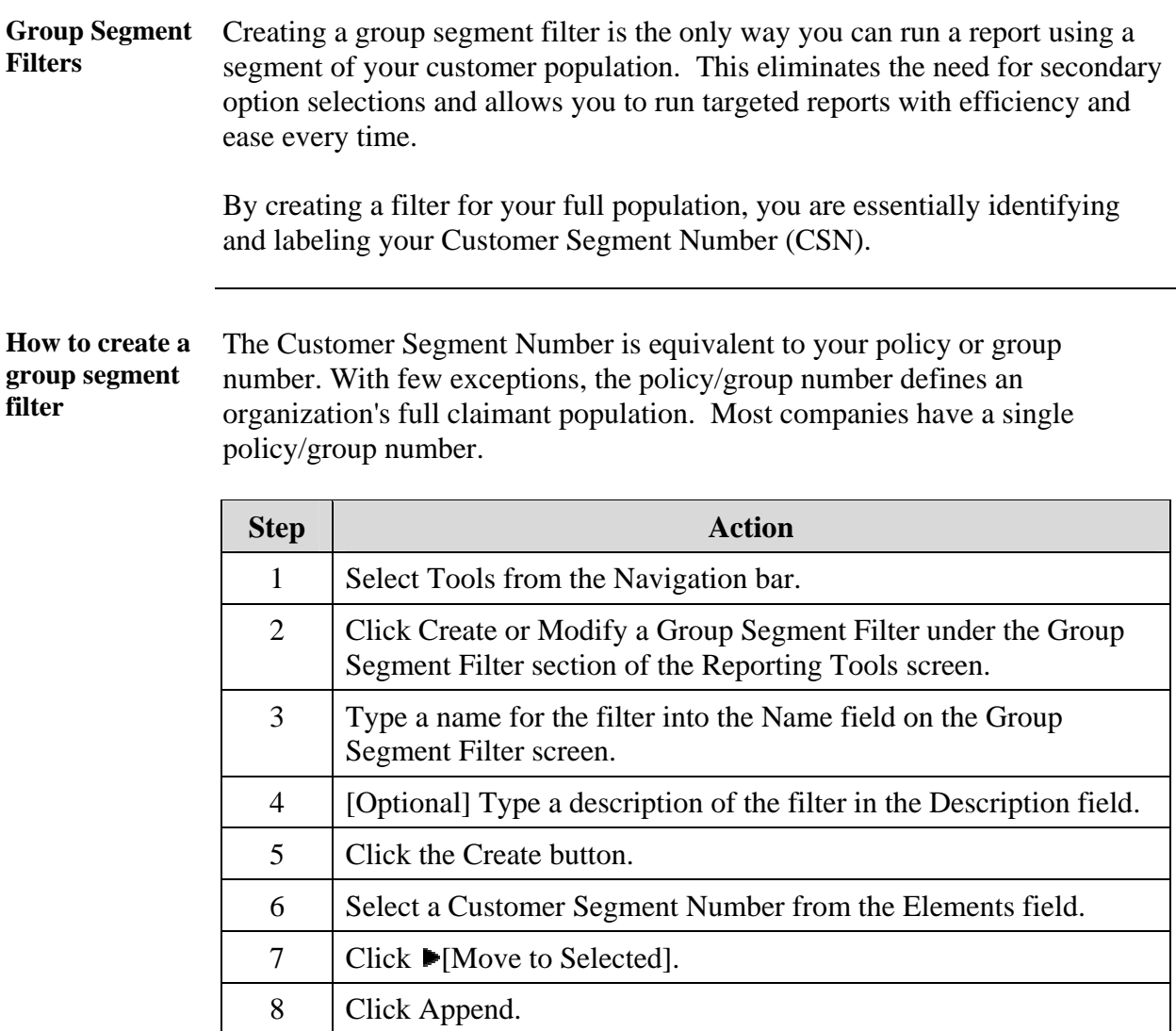

#### **Using a group segment filter**

9 | Click Save

When initiating a custom report, you can select this filter from the first report options screen. This process is shorter than selecting a Customer Segment Number, and then the policy/group number.